# **Hyperion**®  **Analyzer**

Versão 7.0

*Guia de instalação para UNIX* 

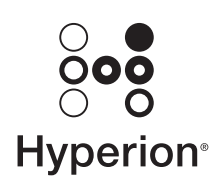

Hyperion Solutions Corporation

P/N: D750875000

Copyright 19*95*-2004 Hyperion Solutions Corporation. Todos os direitos reservados.

Números de patentes nos EUA: 5,359,724 e 6,317,750

Hyperion, Essbase e a logomarca "H" são marcas comerciais registradas. Hyperion Solutions é marca comercial da Hyperion Solutions Corporation.

Todos os outros nomes de marcas ou produtos são marcas comerciais ou registradas de seus respectivos proprietários.

Nenhuma parte deste manual pode ser reproduzida ou transmitida, de nenhuma forma ou por qualquer meio, eletrônico ou mecânico, incluindo fotocópia, gravação ou sistemas de armazenamento e recuperação de informações, para nenhuma finalidade além o uso pessoal do comprador, sem a permissão prévia por escrito da Hyperion Solutions Corporation.

**Nota:** As informações contidas neste documento estão sujeitas a alterações sem aviso prévio. A Hyperion Solutions Corporation não será responsável por erros aqui contidos ou danos conseqüenciais ligados ao fornecimento, desempenho ou uso deste material.

> Hyperion Solutions Corporation 1344 Crossman Avenue Sunnyvale, CA 94089

Impresso nos EUA

# **Índice<br>Analítico**

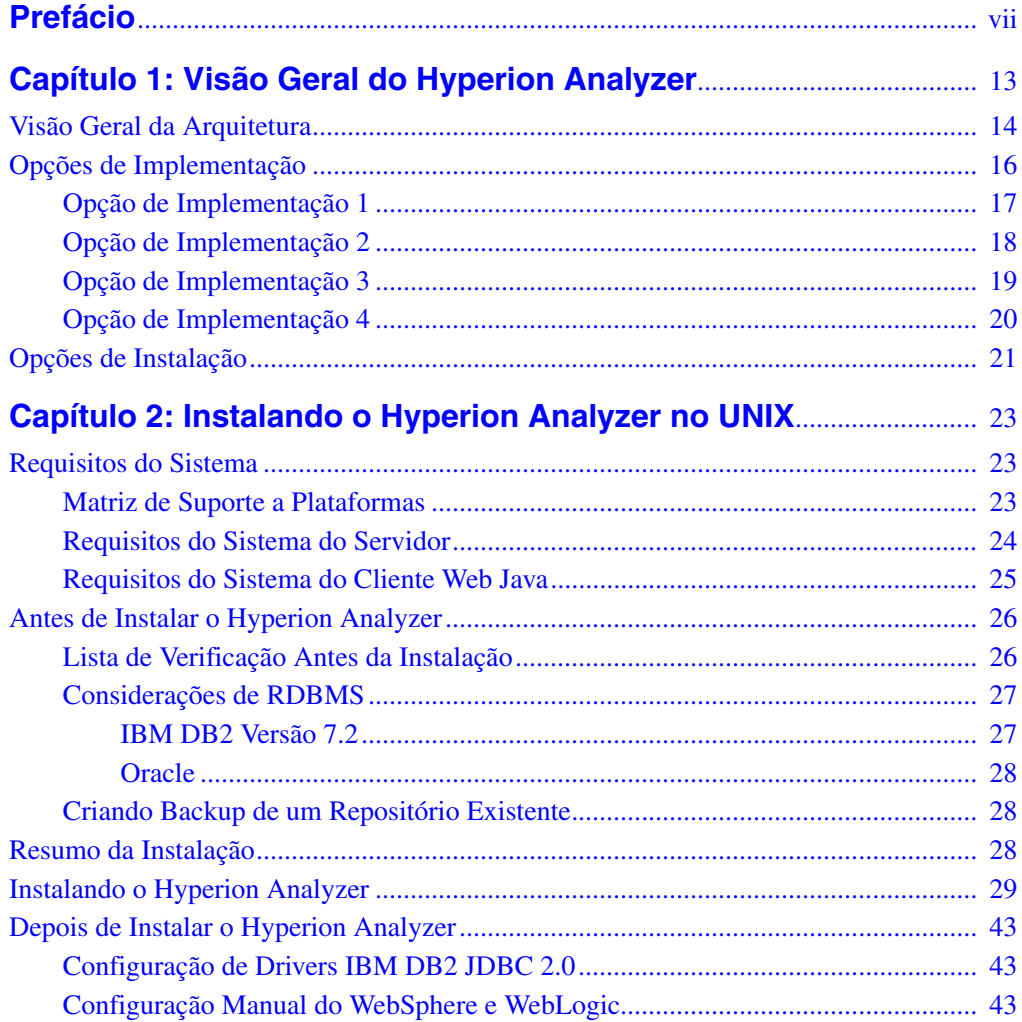

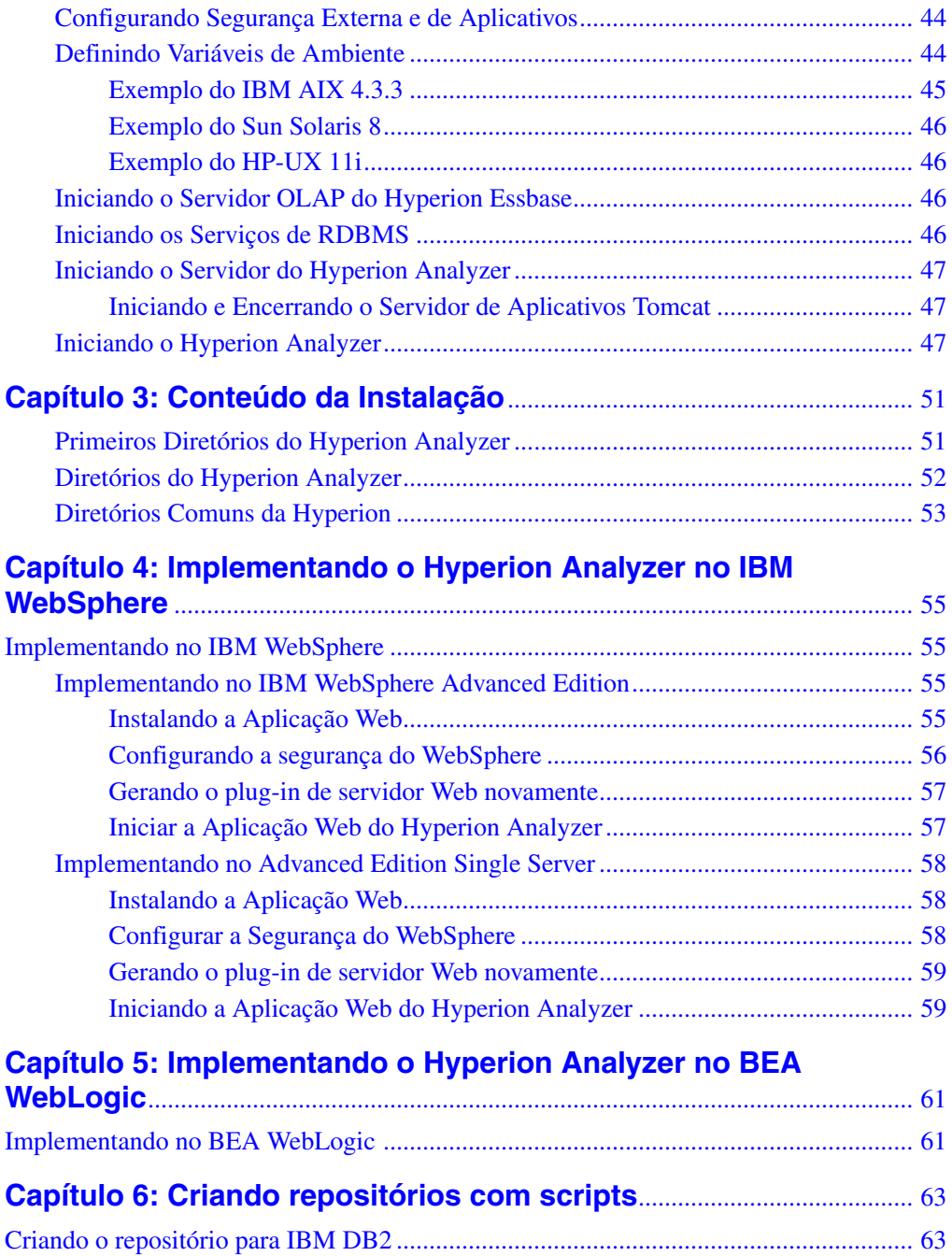

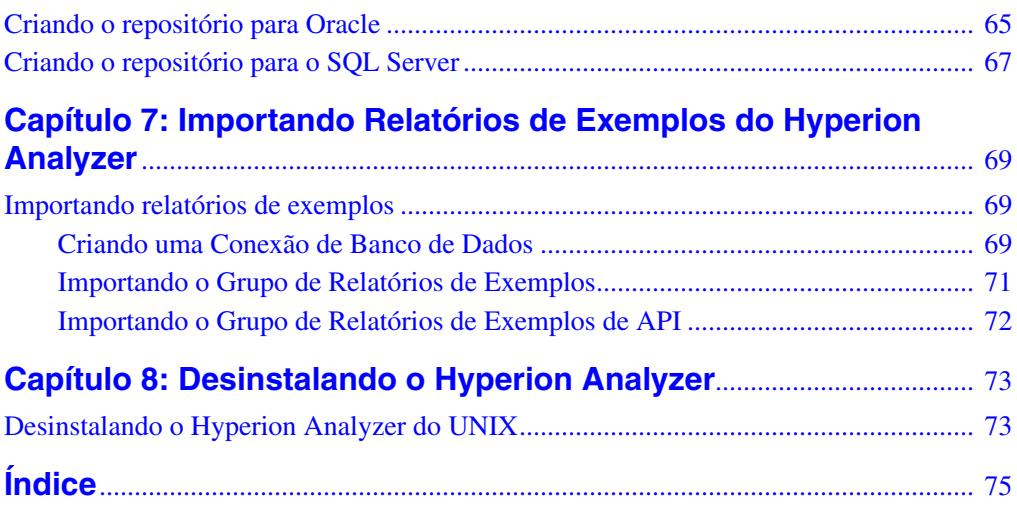

vi ■ Guia de instalação do Hyperion Analyzer para UNIX

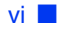

# <span id="page-6-0"></span>**Prefácio**

Bem-vindo ao *Guia de instalação do Hyperion Analyzer para UNIX*. Este prefácio inclui os seguintes tópicos:

- ["Objetivo" na página vii](#page-6-1)
- ["Público-Alvo" na página vii](#page-6-2)
- ["Estrutura do Documento" na página viii](#page-7-0)
- ["Documentação do Produto" na página viii](#page-7-1)
- ["Onde Encontrar a Documentação" na página x](#page-9-0)
- ["Convenções" na página x](#page-9-1)
- ["Suporte Adicional" na página xii](#page-11-0)

# <span id="page-6-1"></span>**Objetivo**

O Guia de instalação do Hyperion Analyzer explica as convenções, os recursos e as opções do produto e contém conceitos, processos, procedimentos, formatos, tarefas e exemplos necessários para a instalação do Hyperion Analyzer.

# <span id="page-6-2"></span>**Público-Alvo**

Embora este guia seja dirigido a administradores de sistemas e aplicações responsáveis pela instalação, configuração e manutenção do Hyperion Analyzer, os usuários mais experientes também podem se beneficiar com os procedimentos e as informações conceituais.

# <span id="page-7-0"></span>**Estrutura do Documento**

Este documento contém as seguintes informações:

- [Capítulo 1, "Visão Geral do Hyperion Analyzer",](#page-12-1) apresenta o produto Hyperion Analyzer e os componentes do aplicativo. Este capítulo também fornece uma visão geral da arquitetura e das opções de instalação.
- [Capítulo 2, "Instalando o Hyperion Analyzer no UNIX"](#page-22-3), fornece informações sobre os requisitos do sistema do servidor e do cliente Web Java. Além disso, ele oferece uma lista de verificação antes da instalação e procedimentos para a instalação do Hyperion Analyzer em um ambiente operacional UNIX.
- [Capítulo 3, "Conteúdo da Instalação",](#page-50-2) fornece informações sobre os componentes que são instalados e sua localização nos diretórios do Hyperion Home e nos diretórios de instalação padrão.
- [Capítulo 4, "Implementando o Hyperion Analyzer no IBM WebSphere"](#page-54-4), fornece informações detalhadas sobre como instalar o Hyperion Analyzer em um servidor de aplicativos IBM WebSphere já existente.
- [Capítulo 5, "Implementando o Hyperion Analyzer no BEA WebLogic",](#page-60-2) fornece informações detalhadas sobre como instalar o Hyperion Analyzer em um servidor de aplicativos BEA WebLogic já existente.
- [Capítulo 6, "Criando repositórios com scripts",](#page-62-2) contém os procedimentos para a criação manual dos repositórios de bancos de dados e as tabelas necessárias com scripts.
- [Capítulo 7, "Importando Relatórios de Exemplos do Hyperion Analyzer"](#page-68-3), descreve os procedimentos para importar relatórios de exemplos do Hyperion Analyzer e da Caixa de Ferramentas API por meio do Cliente Web Java.
- [Capítulo 8, "Desinstalando o Hyperion Analyzer"](#page-72-2), descreve como desinstalar o Hyperion Analyzer de seu sistema operacional UNIX.

Além disso, um índice oferece acesso fácil às informações contidas no manual.

# <span id="page-7-1"></span>**Documentação do Produto**

### **Mapa de Informações**

O *Mapa de Informações do Hyperion Analyzer* relaciona e descreve toda a documentação do Hyperion Analyzer e indica sua localização.

➤ Para exibir o mapa de informações:

- **1.** Execute um dos seguintes procedimentos:
	- Na Página Inicial do Hyperion Analyzer, clique no link **Mapa de Informações**.
	- Na janela de um navegador, digite a seguinte URL: http://<servidor>/Analyzer7\_Server/Help/en/InformationMap/ information\_map.htm

### **Primeiros Passos**

*Primeiros Passos do Hyperion Analyzer* fornece uma visão geral do Hyperion Analyzer, relaciona a terminologia principal para a análise multidimensional, explica os fundamentos e as interfaces gráficas do usuário do aplicativo e mostra o processo de criação de seu primeiro relatório utilizando o Cliente Web Java do Hyperion Analyzer.

### **Novos Recursos**

*Novos Recursos do Hyperion Analyzer* descreve todos os novos recursos específicos desta versão.

# **Ajuda On-line do Cliente**

### **Ajuda On-line do Cliente Web Java**

A *Ajuda On-line do Cliente Web Java do Hyperion Analyzer* fornece informações detalhadas sobre navegação, criação de relatórios e tópicos avançados do Cliente Web Java.

# **Ajuda On-line do Cliente Web HTML**

A *Ajuda On-line do Cliente Web HTML do Hyperion Analyzer* fornece informações detalhadas sobre navegação, criação de relatórios e os recursos específicos do Cliente Web HTML.

# <span id="page-9-0"></span>**Onde Encontrar a Documentação**

Toda a documentação do Hyperion Analyzer pode ser acessada nos seguintes locais:

● O Mapa de Informações HTML está localizado em:

```
http://<servidor>/Analyzer7_Server/Help/en/InformationMap/
information_map.htm
```
- A ajuda on-line pode ser acessada na interface do usuário que ela documenta. Inicie o produto e clique no botão ou no comando de menu Ajuda.
- O site da Hyperion Solutions está localizado em <http://www.hyperion.com>.

► Para acessar a documentação no site da Hyperion Solutions:

- **1.** Faça logon em <http://www.hyperion.com>.
- **2.** Selecione o link **Suporte** e digite seu nome de usuário e sua senha para fazer o logon.

**Observação:** Novos usuários devem se registrar para receber um nome de usuário e uma senha.

- **3.** Siga as instruções da tela.
- ➤ Para acessar a documentação no Centro de Download da Hyperion:
	- **1.** Faça logon em <http://hyperion.subscribenet.com>.
	- **2.** Nas caixas de texto **ID de Logon** e **Senha**, digite o ID de Logon e a senha atribuídos. Em seguida, clique em **Logon**.
	- **3.** Se você for um membro de várias contas do Centro de Download, selecione a conta que deseja utilizar para a sessão atual.
	- **4.** Na **Lista de Produtos**, selecione **Hyperion Analyzer**.
	- **5.** Na guia **Novas Versões**, selecione **Hyperion Analyzer 7.0**.

# <span id="page-9-1"></span>**Convenções**

A tabela a seguir mostra as convenções utilizadas neste documento: *Tabela i: Convenções Utilizadas Neste Documento* 

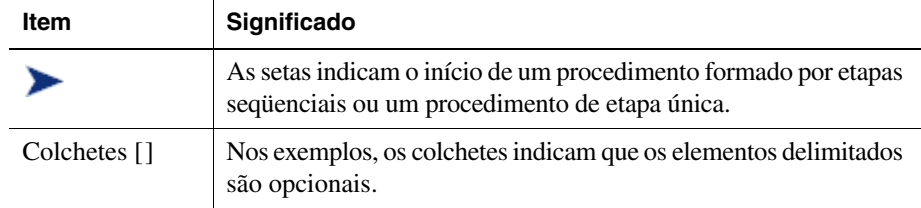

| Item                                  | Significado                                                                                                    |
|---------------------------------------|----------------------------------------------------------------------------------------------------|
| <b>Negrito</b>                        | O negrito nas etapas dos procedimentos destacam os principais<br>elementos da interface.                                                                                               |
| <b>LETRAS</b><br><b>MAIÚSCULAS</b>    | As letras maiúsculas denotam comandos e vários IDs.<br>(Exemplo: Comando CLEARBLOCK)                                                                                                   |
| $Ctrl + 0$                            | As combinações de teclas mostradas com o sinal de adição (+)<br>indicam que você deve manter a primeira tecla pressionada<br>enquanto pressiona a próxima tecla. Não digite o sinal +. |
| Texto de<br>exemplo                   | A fonte Courier indica que o material mostrado é um código ou<br>um exemplo de sintaxe.                                                                                                |
| Courier<br>itálico                    | O texto em Courier itálico indica um campo variável na sintaxe<br>do comando. Substitua um valor no lugar da variável mostrada<br>em Courier itálico.                                  |
| ARBORPATH                             | Quando aparecer a variável de ambiente ARBORPATH em itálico,<br>substitua o valor de ARBORPATH em seu site.                                                                            |
| <i>Itálico</i>                        | O texto itálico em um termo relacionado a um produto no corpo<br>de um manual indica que o termo também está incluído no<br>glossário do manual.                                       |
| n, x                                  | $n$ itálico representa um número variável; x itálico pode representar<br>um número variável ou uma letra. Às vezes, essas variáveis<br>aparecem em fórmulas.                           |
| Reticências ()                        | As reticências indicam que o texto foi omitido de um exemplo.                                                                                                    |
| Orientações<br>para o uso do<br>mouse | Este documento fornece exemplos e procedimentos que utilizam<br>um mouse para pessoas destras. Caso você utilize um mouse<br>para canhotos, ajuste os procedimentos adequadamente.     |
| Opções de<br>menus                    | As opções nos menus são mostradas no formato a seguir. Substitua<br>os nomes apropriados das opções nos espaços, conforme indicado.                                                    |
|                                       | Nome do menu > Comando de menu > Comando de menu<br>estendido                                                                                                    |
|                                       | Por exemplo: 1. Selecione Arquivo > Área de Trabalho > Contas.                                                                                                    |

*Tabela i: Convenções Utilizadas Neste Documento (Continuação)*

# <span id="page-11-0"></span>**Suporte Adicional**

Além de fornecer a documentação e a ajuda on-line, a Hyperion oferece as seguintes informações sobre o produto e o suporte a seguir. Para obter detalhes sobre treinamento, consultoria ou suporte, visite o site da Hyperion em <http://www.hyperion.com>.

### **Serviços de Treinamento**

A Hyperion oferece treinamentos com instrutores, treinamentos personalizados e eTraining que abordam todos os seus aplicativos e todas as suas tecnologias. Os treinamentos são dirigidos a administradores, usuários finais e profissionais de Sistemas de Informação (SI).

### **Serviços de Consultoria**

Consultores e parceiros experientes da Hyperion implementam soluções de software adequadas às necessidades específicas do cliente em relação a emissão de relatórios, análises, criação e planejamento. A Hyperion também oferece pacotes especializados de consultoria, avaliações técnicas e soluções de integração.

### **Suporte Técnico**

A Hyperion fornece suporte eletrônico e por telefone avançado para que seus clientes solucionem os problemas com os produtos de maneira rápida e precisa. Esse suporte está disponível para todos os produtos da Hyperion, sem custo adicional para os clientes que tenham contratos atualizados de manutenção.

# **Feedback Sobre a Documentação**

A Hyperion empenha-se para fornecer uma documentação completa e precisa. Nós valorizamos a sua opinião sobre essa documentação e gostaríamos de receber as suas críticas e sugestões. Envie-nos seus comentários, clicando no link Pesquisa sobre a documentação, localizado no Mapa de Informações do seu produto.

### **Capítulo**

**1**

# <span id="page-12-1"></span><span id="page-12-0"></span>**Visão Geral do Hyperion Analyzer**

O Hyperion Analyzer é composto pelos seguintes componentes:

- **Repositório** local central de armazenamento de dados do sistema Hyperion Analyzer, de IDs de usuários, preferências de usuários e definições de relatórios em tabelas de bancos de dados relacionais.
- **Servidor de Análise do Hyperion Analyzer** aplicativo para a Web baseado em servlet que reside no servidor de aplicações J2EE. O Servidor de Análise facilita a geração de relatórios para clientes HTML ou Java e fornece gerenciamento de usuários baseado na Web.
- **Ferramentas de Administração do Hyperion Analyzer** cliente que fornece uma interface gráfica Java para gerenciar usuários, grupos de usuários e conexões com bancos de dados por meio de um navegador da Web suportado. Esse cliente também permite acessar vários utilitários de administração.
- **Cliente Web Java do Hyperion Analyzer**  cliente que permite análise de dados on-line. Você pode desenvolver e formatar aplicativos personalizados de análise sem "codificação". Normalmente o Hyperion Analyzer é usado para fazer análises de vendas, desempenho, financeiras e de previsão.
- **Cliente Windows do Hyperion Analyzer**  interface e funcionalidade do Cliente Web Java fornecidas como um aplicativo Java para sistemas operacionais Microsoft Windows suportados.
- **Cliente Web HTML do Hyperion Analyzer** thin client HTML utilizado por meio de um navegador da Web suportado. Foi desenvolvido para usuários de informações que não requerem recursos avançados de projeto e criação de conteúdo.
- **Caixa de Ferramentas API do Hyperion Analyzer** ferramenta que os desenvolvedores podem utilizar para incorporar a aparência e a funcionalidade do Cliente Web Java do Hyperion Analyzer em seus próprios aplicativos personalizados da Web.

# <span id="page-13-0"></span>**Visão Geral da Arquitetura**

A funcionalidade do Hyperion Analyzer é distribuída em uma arquitetura de multicamadas:

- Camada de cliente
- Camada intermediária
- Camada do servidor de banco de dados

#### *Figura 1: Arquitetura do Hyperion Analyzer*

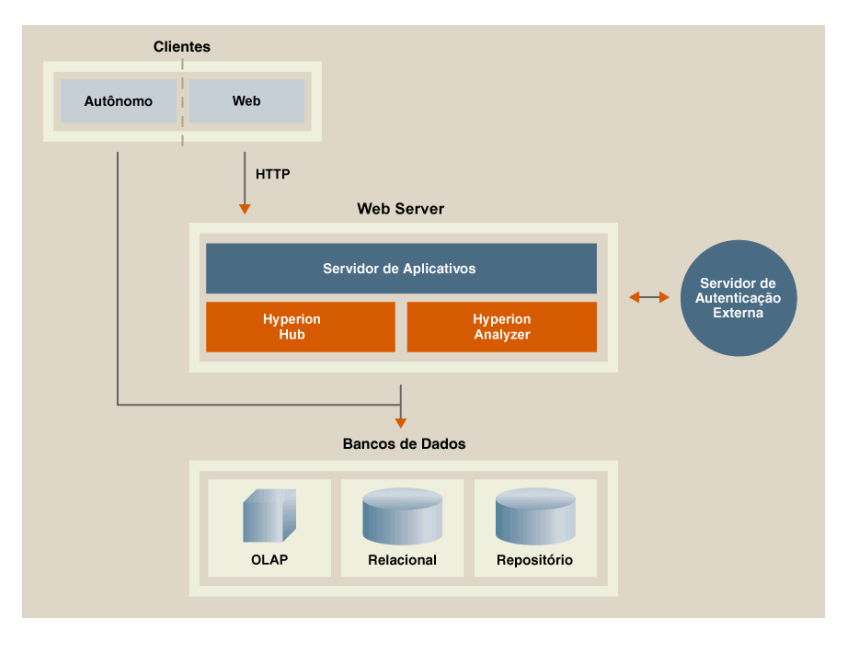

A camada de cliente compreende os três clientes de navegadores da Web e a Caixa de Ferramentas API. Todos os clientes comunicam-se com o restante do sistema Hyperion Analyzer utilizando o Protocolo de Transferência de Hipertexto (HTTP, Hypertext Transfer Protocol).

A camada intermediária inclui os seguintes componentes:

- O servidor Web
- O servidor do aplicativo J2EE
- O Servidor de Análise do Hyperion Analyzer
- Drivers e protocolos para a comunicação com a camada do servidor de banco de dados

A camada do servidor de banco de dados oferece suporte e compartilhamento a bancos de dados OLAP e relacionais e ao repositório relacional do Hyperion Analyzer. A conectividade de fontes de dados com o Hyperion Financial Management e o Hyperion Planning também está disponível.

É necessário um servidor Web suportado para apresentar a página da Web a partir da qual os clientes Web são iniciados, para fornecer arquivos contendo componentes Java e para transportar imagens geradas em tempo de execução. Depois de estabelecidos os clientes, o servidor Web gerencia toda a comunicação de HTTP da camada intermediária de clientes.

O Hyperion Analyzer é executado em um servidor de aplicativos J2EE. O servidor de aplicativos J2EE suportado compartilha a lógica de negócios do Hyperion Analyzer, tráfego da rede, segurança de aplicativos para um grande número de usuários simultâneos e fornece balanceamento de carga e tolerância a falhas.

Durante o processo de instalação, o Hyperion Analyzer é implementado em um servidor de aplicativos J2EE e suas tabelas são criadas segundo a opção selecionada de repositório RDBMS. O sistema utiliza um servidor Web para se comunicar com os clientes.

# <span id="page-15-0"></span>**Opções de Implementação**

O Hyperion Analyzer oferece grande flexibilidade na maneira de configurar o sistema. As opções de configuração são determinadas por diversos fatores. Entre outros aspectos, a lista a seguir inclui algumas das possíveis considerações para se tomar decisões de configuração:

- Hardware e software atuais
- Futuras atualizações de hardware e software
- Quantidade de dados
- O balanceamento entre a facilidade de configuração e o desempenho

Para auxiliá-lo na tomada de decisões, a Hyperion recomenda que você examine as seguintes opções de implementação:

["Opção de Implementação 1" na página 17](#page-16-0)

["Opção de Implementação 2" na página 18](#page-17-0)

["Opção de Implementação 3" na página 19](#page-18-0)

["Opção de Implementação 4" na página 20](#page-19-0)

<span id="page-16-0"></span>A primeira opção oferece suporte a configurações de médio e grande portes. Neste caso, o servidor Web e o servidor de aplicativos estão no mesmo computador e estão separados do repositório RDBMS e das fontes de dados. Esta é a opção de configuração mais comum e altamente recomendada. A separação dos componentes permite uma alta escalabilidade e você pode atualizar cada componente de hardware individualmente, conforme a necessidade.

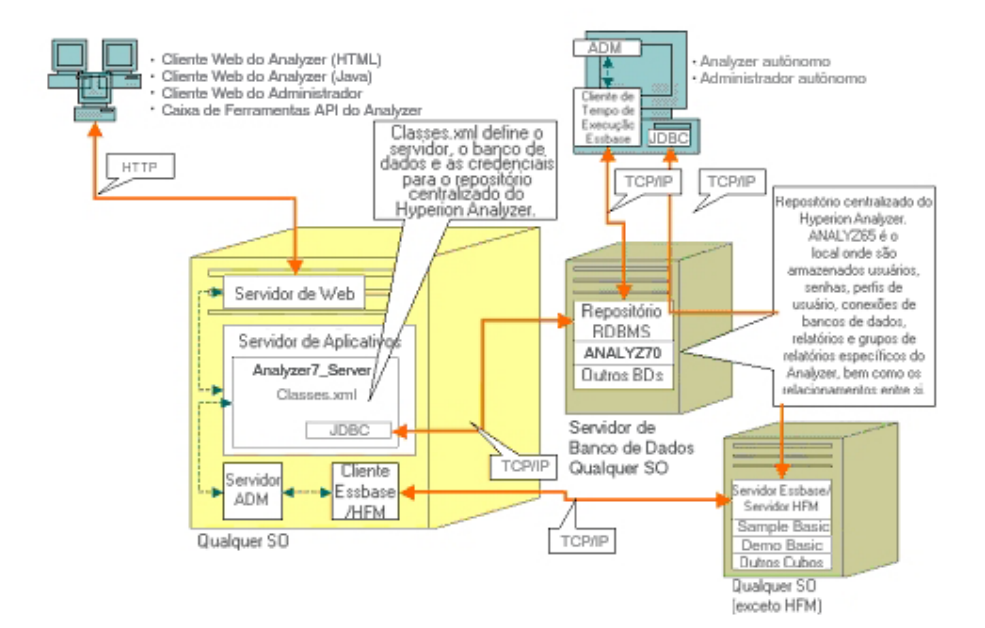

#### *Figura 2: Opção de Implementação 1 do Hyperion Analyzer*

<span id="page-17-0"></span>A Opção de Implementação 2 define o servidor Web, o servidor de aplicativos e o repositório RDBMS no mesmo computador, mas separados das fontes de dados. Esta opção de configuração é utilizada para implementações de médio porte.

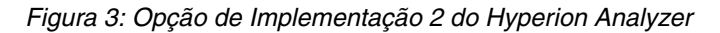

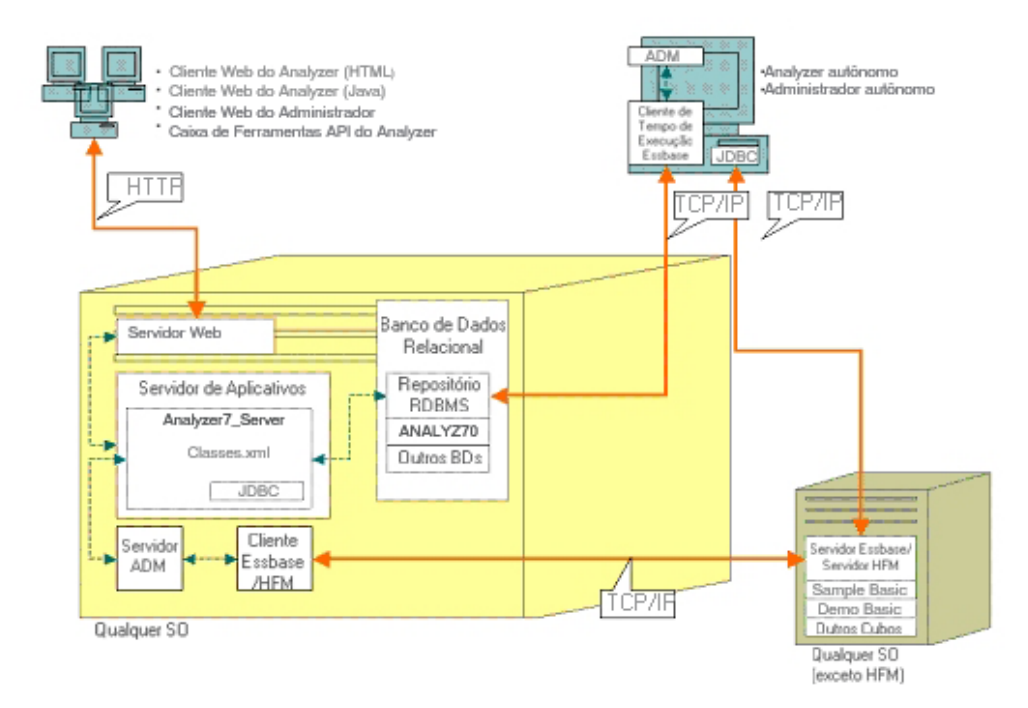

<span id="page-18-0"></span>A terceira opção de implementação oferece suporte ao sistema de uma empresa de grande porte com uma estrutura sistêmica já existente a qual o Hyperion Analyzer pode utilizar e com a qual pode se integrar. O servidor Web e o servidor de aplicativos estão em computadores diferentes, assim como o repositório RDBMS e as fontes de dados. Essa é a opção de configuração típica para uma empresa com um servidor Web centralizado. Contudo, essa configuração requer um conhecimento mais profundo sobre a configuração do servidor Web e do servidor de aplicativos.

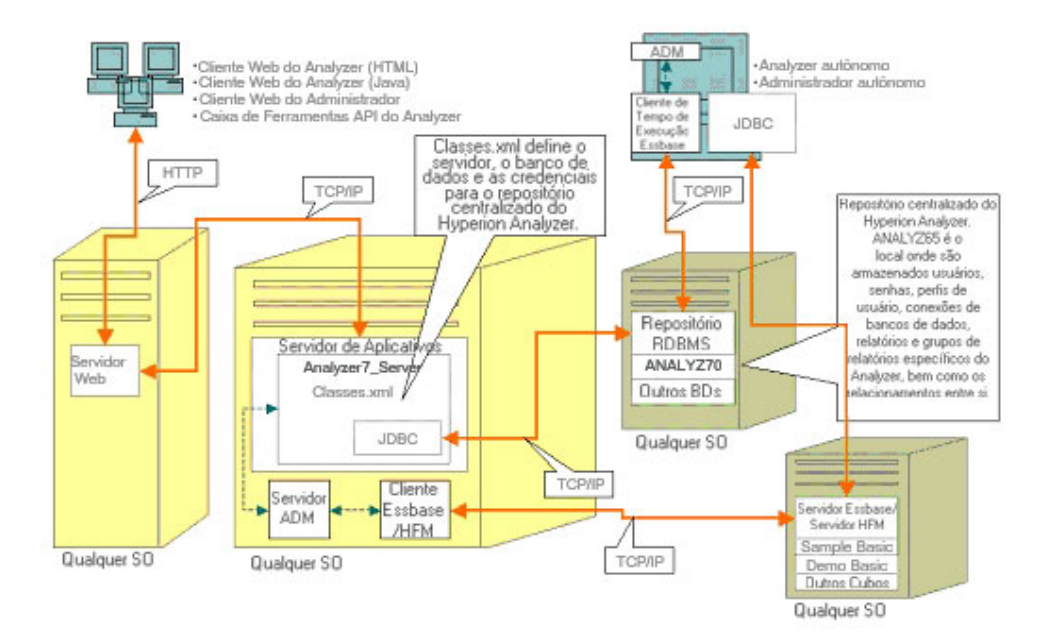

#### *Figura 4: Opção de Implementação 3 do Hyperion Analyzer*

<span id="page-19-0"></span>A quarta opção é melhor utilizada em pequenas implementações, em situações de testes e protótipos. O servidor Web, o servidor de aplicativos, o Essbase/Hyperion Financial Management e o Repositório RDBMS estão todos no mesmo servidor. Essa opção não é recomendada para um grande número de usuários simultâneos, a menos que os servidores tenham várias CPUs e disponibilidade maximizada de RAM.

*Figura 5: Opção de Implementação 4 do Hyperion Analyzer*

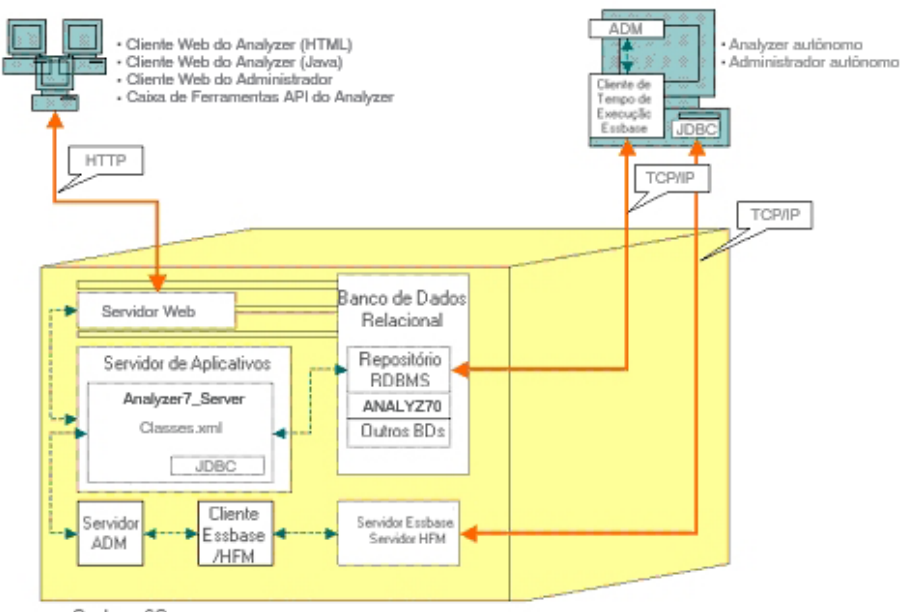

Qualquer SO

# <span id="page-20-0"></span>**Opções de Instalação**

Você pode instalar o Hyperion Analyzer utilizando qualquer um dos procedimentos abaixo:

- **Instalação no Microsoft Windows** use o arquivo de instalação HyperionAnalyzerSuite7\_0\_0.exe para instalar o Hyperion Analyzer em sistemas operacionais Microsoft Windows. Você tem a opção de instalar no servidor de aplicativos Apache Tomcat instalado durante a instalação do Hyperion Analyzer, em um Apache Tomcat já existente, no IBM WebSphere ou no servidor de aplicativos BEA WebLogic. Consulte o *Guia de instalação do Hyperion Analyzer para Windows*, para obter mais informações.
- **Sistema operacional UNIX** utilize os arquivos executáveis HyperionAnalyzerAix.bin, HyperionAnalyzerHP11.bin e HyperionAnalyzerSolaris.bin para instalar o Servidor de Análises do Hyperion Analyzer nos sistemas operacionais AIX, HP-UX ou Sun Solaris UNIX. Dependendo do seu sistema operacional, você poderá fazer a instalação no servidor de aplicativos Apache Tomcat 4.1.x, em um servidor Apache Tomcat já existente, no IBM WebSphere ou no servidor de aplicativos BEA WebLogic. Consulte o [Capítulo 2, "Instalando o Hyperion Analyzer no](#page-22-3)  [UNIX",](#page-22-3) para obter mais informações.
- **Implementações manuais em servidores de aplicativos** você poderá implementar manualmente o Hyperion Analyzer em diversos servidores de aplicativos se preferir não utilizar o servidor de aplicativos fornecido. As seguintes opções estão disponíveis:
	- **Instalação no IBM WebSphere** você deve implementar manualmente o Hyperion Analyzer em um servidor de aplicativos previamente instalado. Consulte o [Capítulo 4, "Implementando o Hyperion Analyzer](#page-54-4)  [no IBM WebSphere"](#page-54-4), para obter mais informações.
	- **Instalação no BEA WebLogic** você deve implementar manualmente o Hyperion Analyzer em um servidor de aplicativos previamente instalado. Consulte o [Capítulo 5, "Implementando o Hyperion Analyzer no BEA](#page-60-2)  [WebLogic",](#page-60-2) para obter mais informações.

■ Guia de instalação do Hyperion Analyzer para UNIX

# **Capítulo**

**2**

# <span id="page-22-3"></span><span id="page-22-0"></span>**Instalando o Hyperion Analyzer no UNIX**

Este capítulo descreve os pré-requisitos, requisitos e procedimentos para a instalação do Hyperion Analyzer em um sistema operacional UNIX suportado. Ele contém as seguintes seções:

- ["Requisitos do Sistema" na página 23](#page-22-1)
- ["Antes de Instalar o Hyperion Analyzer" na página 26](#page-25-0)
- ["Resumo da Instalação" na página 28](#page-27-2)
- ["Instalando o Hyperion Analyzer" na página 29](#page-28-0)
- ["Depois de Instalar o Hyperion Analyzer" na página 43](#page-42-0)
- ["Iniciando o Servidor OLAP do Hyperion Essbase" na página 46](#page-45-2)

# <span id="page-22-1"></span>**Requisitos do Sistema**

Antes de instalar o Hyperion Analyzer no UNIX, é importante entender os requisitos do sistema.

### <span id="page-22-2"></span>**Matriz de Suporte a Plataformas**

O Hyperion Analyzer é suportado no software de plataforma especificado nas tabelas a seguir. As versões de manutenção subseqüentes e os service packs podem ser utilizados onde o fornecedor afirme compatibilidade com versões anteriores. No entanto, lembre-se de que embora essas afirmações sejam feitas com boas intenções, podem existir certas incompatibilidades. No evento em que for identificada uma incompatibilidade, pode haver um atraso por parte da Hyperion ao reproduzir e corrigir os problemas existentes para as versões afetadas.

# <span id="page-23-0"></span>**Requisitos do Sistema do Servidor**

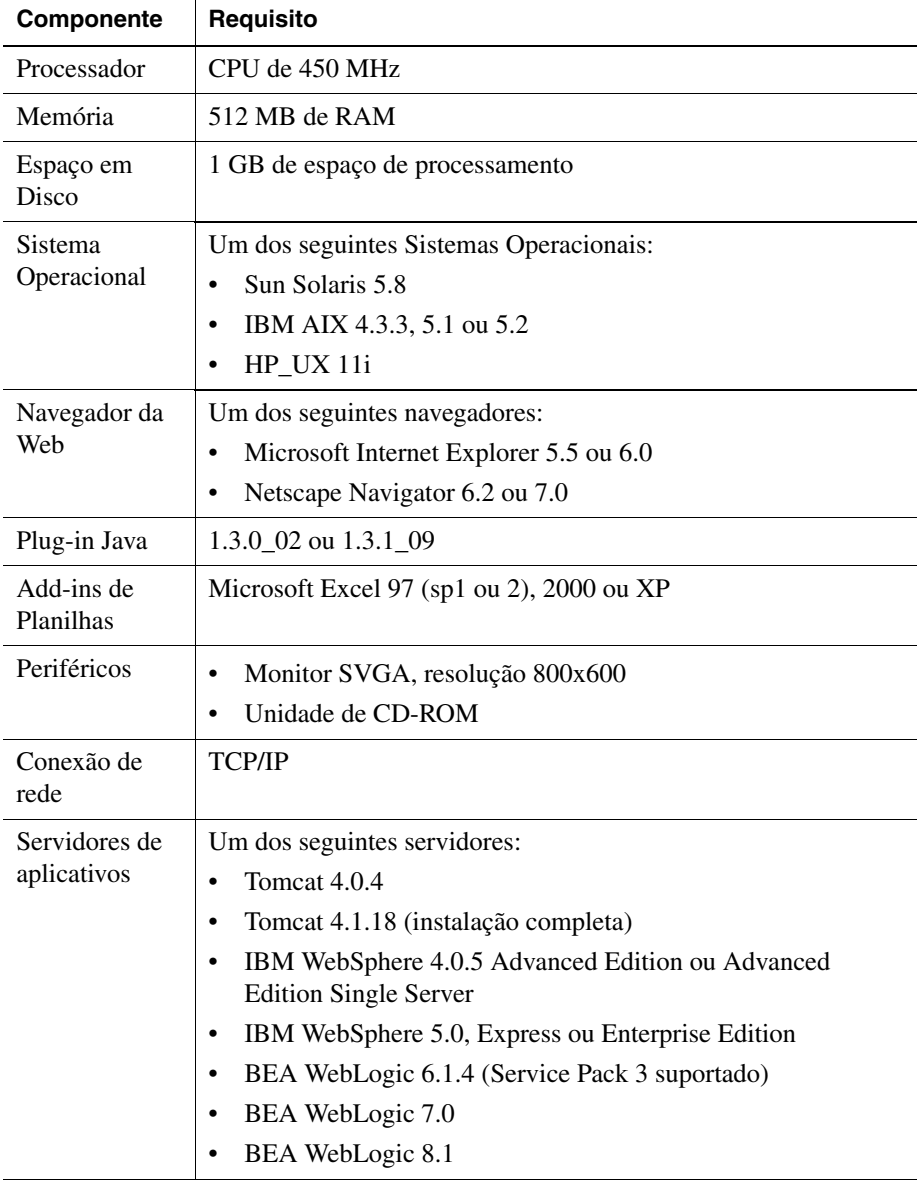

*Tabela 1: Requisitos do Sistema do Servidor do Hyperion Analyzer*

| Componente                        | Requisito                                                                                           |
|-----------------------------------|----------------------------------------------------------------------------------------------------|
| <b>Servidores</b><br><b>OLAP</b>  | Um dos seguintes servidores:                                                                        |
|                                   | Hyperion Essbase $6.2.4$ , $6.5.4$ ou $7.0$                                                         |
|                                   | IBM DB2 OLAP Server 7.1 (FixPak 11)                                                                 |
|                                   | IBM DB2 OLAP Server 8.1 (FixPak 2)<br>٠                                                             |
| Fontes de<br>dados<br>relacionais | Hyperion Financial Management 3.4 ou 3.5                                                            |
|                                   | Hyperion Planning 3.5 (componente Essbase)                                                          |
| <b>Servidores</b><br>relacionais  | Um dos seguintes servidores:                                                                        |
|                                   | IBM DB2 8.1 Enterprise Server Edition                                                               |
|                                   | Drivers Microsoft SQL Server 2000, SP3, MS SQL Server JDBC<br>(Não suportados como um repositório.) |
|                                   | Drivers Oracle 8.1.7 ou 9.2.1, Native JDBC                                                          |
|                                   | Teradata 4.1                                                                                        |
| Outros                            | Cliente de Tempo de Execução Aplicável do Hyperion Essbase                                          |
|                                   | Adobe Acrobat Reader 5.0                                                                            |

*Tabela 1: Requisitos do Sistema do Servidor do Hyperion Analyzer (Continuação)*

**Observação:** Para ajudar a começar a trabalhar rapidamente, a Hyperion oferece o Servidor de Aplicativos Apache Tomcat com o Hyperion Analyzer. Como o software Servidor de Aplicativos Apache Tomcat não se destina a suportar grandes comunidades de usuários em ambientes de produção, é recomendável que ele seja implementado com o Hyperion Analyzer em ambientes de testes ou demonstração, onde um número controlado de indivíduos vai acessar e usar o software.

### <span id="page-24-0"></span>**Requisitos do Sistema do Cliente Web Java**

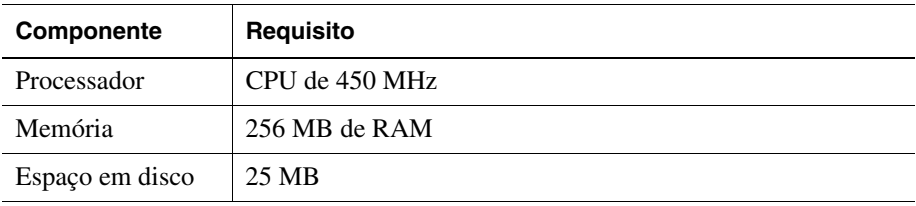

*Tabela 2: Requisitos do Sistema do Cliente do Hyperion Analyzer*

| Componente                            | Requisito                                                                           |
|---------------------------------------|-------------------------------------------------------------------------------------|
| Sistema<br>operacional                | Um dos seguintes sistemas operacionais:                                             |
|                                       | Microsoft Windows NT 4.0, Service Pack 6a<br>٠                                      |
|                                       | Microsoft Windows 2000, Service Pack 3<br>٠                                         |
|                                       | Microsoft Windows XP<br>٠                                                           |
|                                       | Microsoft Windows 2003<br>٠                                                         |
| Navegador da Web<br>para cliente Web  | Um dos seguintes navegadores:                                                       |
|                                       | Microsoft Internet Explorer 5.5 ou 6.0<br>٠                                         |
|                                       | Netscape Navigator 6.2 ou 7.0<br>٠                                                  |
| Navegador da Web<br>para cliente Java | Um dos seguintes navegadores:                                                       |
|                                       | Microsoft Internet Explorer 5.5 ou 6.0<br>٠                                         |
|                                       | Netscape Navigator 6.2 ou 7.0<br>٠                                                  |
| Plug-in Java para<br>cliente Java     | Sun Java Plug-in 1.3.0 02 ou 1.3.1 09                                               |
|                                       | Observação: Instalado automaticamente na primeira<br>execução do Hyperion Analyzer. |
| Outros                                | Adobe Acrobat Reader 5.0                                                            |

*Tabela 2: Requisitos do Sistema do Cliente do Hyperion Analyzer (Continuação)*

# <span id="page-25-0"></span>**Antes de Instalar o Hyperion Analyzer**

Antes de instalar o Hyperion Analyzer, existem várias considerações e tarefas de pré-requisitos a serem executadas e/ou examinadas para verificar a aplicabilidade à sua situação. As seguintes seções descrevem essas informações:

- ["Lista de Verificação Antes da Instalação" na página 26](#page-25-1)
- ["Considerações de RDBMS" na página 27](#page-26-0)
- ["Criando Backup de um Repositório Existente" na página 28](#page-27-1)

### <span id="page-25-1"></span>**Lista de Verificação Antes da Instalação**

Antes de instalar o Hyperion Analyzer, execute as tarefas abaixo que se aplicam à sua instalação:

- Se instalar o Hyperion Analyzer em um sistema operacional UNIX, você deverá instalar o software usando a interface de usuário XWindows.
- É recomendado que você não use espaços nos nomes dos caminhos e nas descrições de localização.
- Reavalie os requisitos do sistema para sua configuração e certifique-se de que sejam compatíveis.
- Se existir uma versão anterior do Hyperion Analyzer no sistema, crie um backup do repositório do Hyperion Analyzer. Para obter mais informações, consulte ["Criando Backup de um Repositório Existente" na página 28.](#page-27-1)
- Verifique os nomes dos servidores e dos caminhos. Não use o nome "localhost" para identificar servidores.
- Certifique-se da disponibilidade de nomes de usuários e senhas para o servidor OLAP do Hyperion Essbase e seu RDBMS.

**Observação:** O nome "System" não pode ser usado para contas de logon. Logons e senhas duplicadas não podem ser usadas. Certifique-se de que o tamanho dos logons exclusivos não exceda oito (8) caracteres.

- Certifique-se de que os drivers JDBC corretos estejam disponíveis para o repositório RDBMS que você está usando.
- Se você pretende usar um servidor de aplicativos Apache Tomcat previamente instalado, certifique-se de que ele não esteja sendo executado.
- Se você pretende usar um sistema RDBMS previamente instalado, certifique-se de que o serviço tenha sido iniciado.

### <span id="page-26-1"></span><span id="page-26-0"></span>**Considerações de RDBMS**

### **IBM DB2 Versão 7.2**

Se usar o IBM DB2 7.2 como repositório relacional para o Hyperion Analyzer, você deverá configurar o DB2 para usar drivers JDBC 2.0 e certificar-se de que os seguintes tipos de repositório satisfaçam os requisitos de compatibilidade:

**Enterprise Server Edition** 

Os usuários do IBM DB2 7.2 devem executar tarefas adicionais após a conclusão da instalação. Para obter mais informações, consulte ["Configuração de Drivers](#page-42-1)  [IBM DB2 JDBC 2.0" na página 43](#page-42-1).

### **Enterprise Server**

- Digite o nome (com distinção entre maiúsculas e minúsculas) do servidor de banco de dados quando especificar localizações e caminhos. "Localhost" não é um nome recomendado para o servidor.
- Os nomes de usuários são limitados a oito (8) caracteres ou menos.

#### **IBM DB2 Enterprise Server Edition Somente**

- Certifique-se de que os nomes de usuários recebam privilégios de conexão ao banco de dados.
- Certifique-se de que o banco de dados e um nome de usuário sejam criados antes da instalação para a criação do repositório RDBMS.

### <span id="page-27-0"></span>**Oracle**

- É necessário um logon Root (raiz) para criar um espaço de tabelas no Oracle.
- Use o nome (com distinção entre maiúsculas e minúsculas) do servidor de espaço de tabelas quando especificar as localizações e os caminhos. "Localhost" não é um nome recomendado para o servidor.
- Não crie o espaço de tabelas ou o nome de usuário antes da instalação. O instalador cria ambos no banco de dados.

### <span id="page-27-1"></span>**Criando Backup de um Repositório Existente**

As tabelas do banco de dados no repositório do Hyperion Analyzer 7.0 foram reorganizadas. Durante a instalação, as tabelas são migradas para a nova estrutura. Antes de começar a instalação, você deve criar um backup de seu repositório já existente. Como resultado das alterações nas tabelas, as versões anteriores do repositório do Hyperion Analyzer não são compatíveis com o Hyperion Analyzer 7.0.

# <span id="page-27-2"></span>**Resumo da Instalação**

Para instalar o Hyperion Analyzer com sucesso, você deve realizar as seguintes tarefas:

- Selecione o diretório do Hyperion Home.
- Selecione um modo de utilização e tipo de configuração.
- Reavalie os termos e condições do contrato de licença.
- Selecione uma localização para instalar o Hyperion Analyzer.
- Selecione e configure o servidor de aplicativos.
- Selecione e configure o RDBMS.
- Configure o Hyperion Analyzer.
- Reavalie o resumo da instalação.
- Conclua a instalação.
- Configure o software para seu sistema.

# <span id="page-28-0"></span>**Instalando o Hyperion Analyzer**

O procedimento a seguir o guia pelo processo de instalação do Hyperion Analyzer.

**Observação:** Durante a instalação do Hyperion Analyzer, prossiga com as janelas clicando no botão Avançar. Para cancelar da instalação, clique no botão Cancelar.

- ➤ Para instalar o Hyperion Analyzer:
	- **1.** Execute uma das seguintes tarefas:
		- Se tiver o CD do Hyperion Analyzer, insira-o na unidade de CD-ROM.
		- Se você fez o download do software Hyperion Analyzer de um site de FTP ou do Centro de Download da Hyperion, execute uma das seguintes tarefas:
			- **–** Vá até o diretório onde foi feito o download do aplicativo de instalação e clique duas vezes no **<***arquivo bin***>**.
			- **–** Na área de trabalho do XWindows, a partir de uma janela de terminal, digite o **<***caminho***>/<***arquivo bin***>**e clique em **OK.**

Em que <*caminho*> é a localização do aplicativo de instalação do Hyperion Analyzer. Em que <*arquivo bin*> é um dos seguintes scripts:

- ./HyperionAnalyzerAix.bin
- ./HyperionAnalyzerHP11.bin
- ./HyperionAnalyzerSolaris.bin

É exibida a janela de Boas-vindas.

*Figura 6: Tela de Boas-vindas da Instalação*

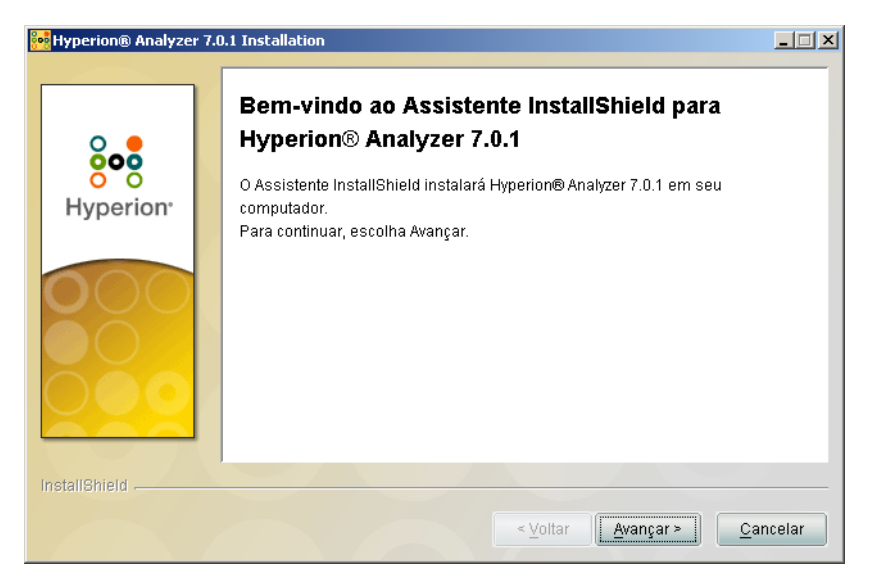

#### **2.** Clique em **Avançar**.

É exibida a janela Selecionar Hyperion Home.

#### *Figura 7: Selecionar Hyperion Home*

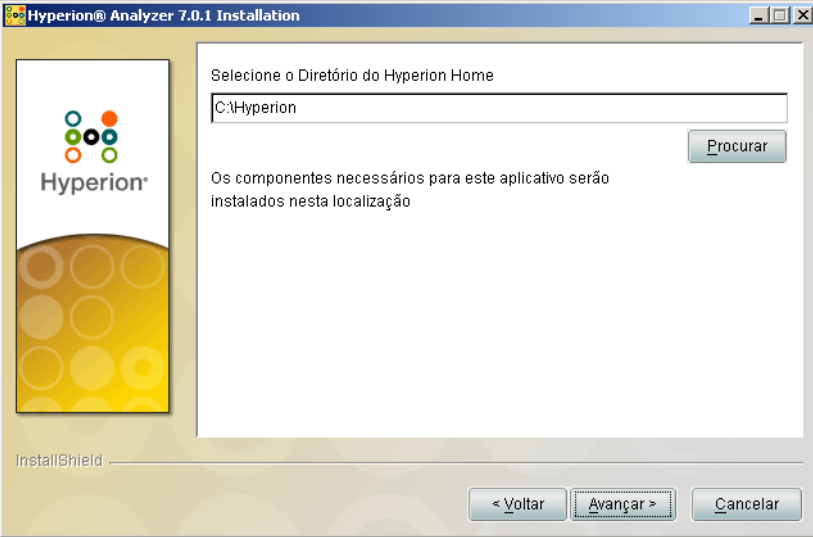

Na primeira vez que você executar o instalador do Hyperion Analyzer em uma máquina, será solicitado que você selecione o diretório do Hyperion Home. O caminho padrão é //Hyperion. Você pode digitar ou clicar em **Procurar** para alterar o diretório do Hyperion Home. Depois de definidos, todos os componentes comuns necessários dos aplicativos Hyperion são armazenados no diretório do Hyperion Home. Para obter informações adicionais sobre os campos e as pastas armazenados no diretório do Hyperion Home, consulte [Capítulo 3, "Conteúdo da Instalação"](#page-50-2).

**3.** Digite ou clique em **Procurar** para escolher a localização do diretório do Hyperion Home. Se você não criou um diretório do Hyperion Home, um diretório é criado para você, com base no caminho que você inserir. Se um diretório do Hyperion Home for detectado, você não poderá selecionar um novo diretório. Posteriormente, no processo de instalação, você terá a opção de instalar o Analyzer no diretório Home ou em uma localização diferente.

#### **4.** Clique em **Avançar**.

É exibida a janela Modo de Licença.

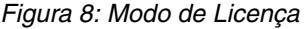

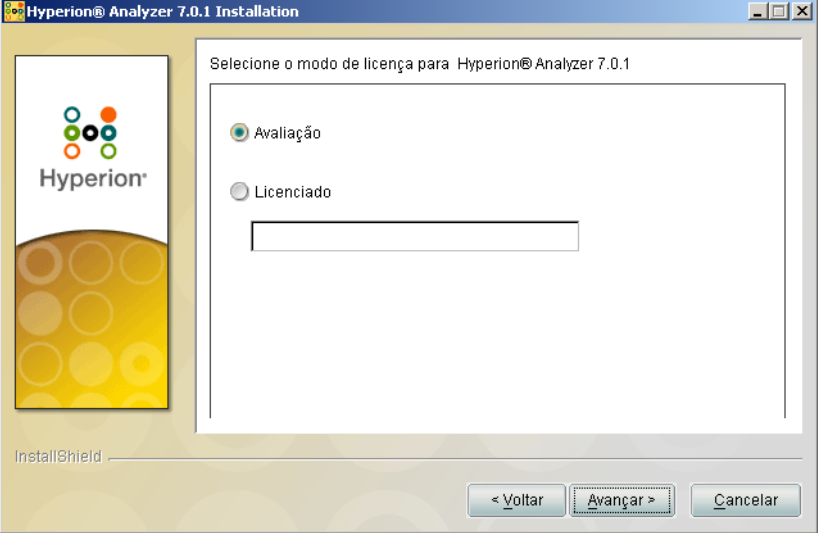

- **5.** Selecione um dos seguintes tipos de utilização:
	- Para instalar uma versão de avaliação do Hyperion Analyzer, selecione **Avaliação**.
	- Para instalar uma versão licenciada do Hyperion Analyzer, selecione **Licenciada** e digite uma chave válida de licença.

**Observação:** A chave de licença pode ser localizada no Centro de Download da Hyperion, em <http://hyperion.subscribenet.com>.

#### **6.** Clique em **Avançar**.

É exibida a janela Contrato de Licença.

#### *Figura 9: Contrato de Licença de Instalação*

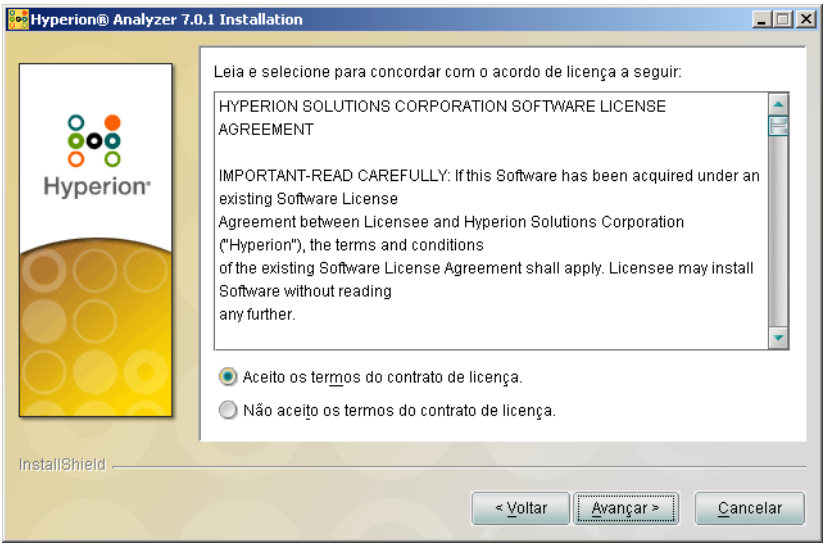

**7.** Depois de reler o contrato de licença, selecione **Aceito os termos do contrato de licença** e clique em **Avançar**.

É exibida a janela Selecionar Localização.

*Figura 10: Selecionar Localização*

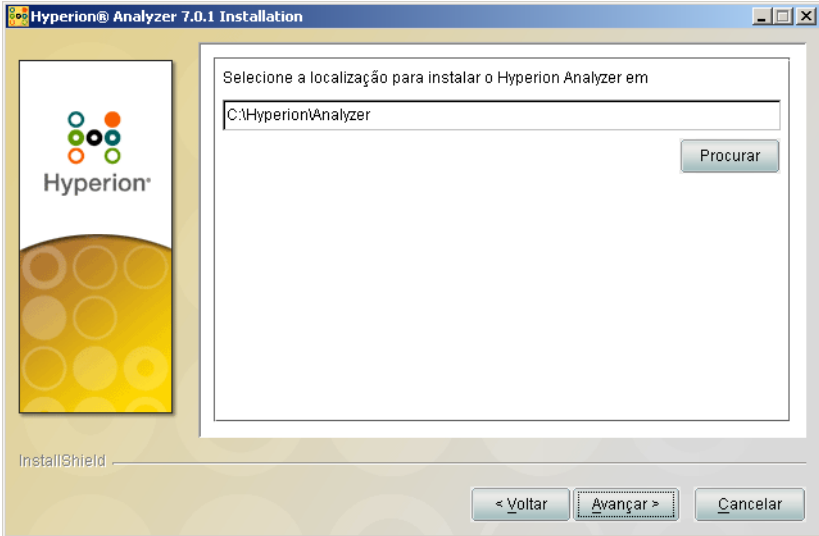

**8.** Digite a localização em que o Hyperion Analyzer deve ser instalado ou clique em **Procurar** para escolher uma localização e, em seguida, clique em **Avançar**.

É exibida a janela Selecionar o Tipo de Servidor de Aplicativos.

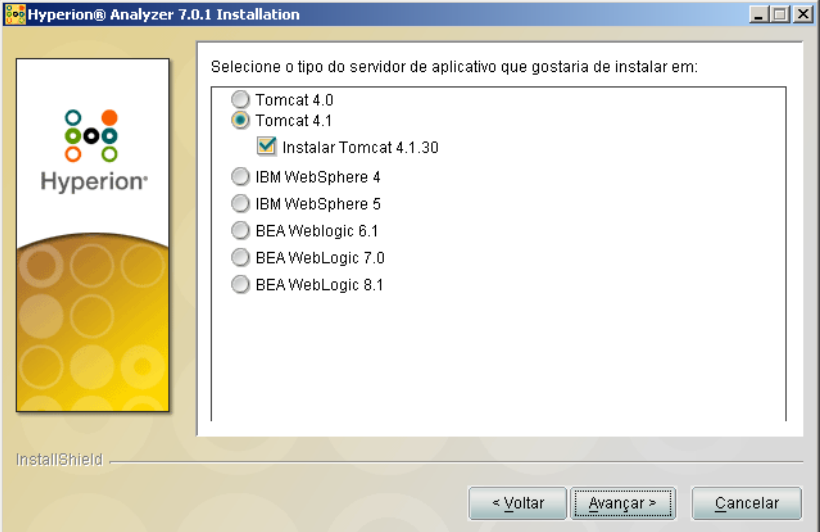

*Figura 11: Selecionar Tipo de Servidor de Aplicativos* 

- **9.** Selecione uma das seguintes opções de servidor de aplicativos:
	- **Tomcat 4.0** Instala o Hyperion Analyzer em um servidor de aplicativos Apache Tomcat 4.0.
	- **Tomcat 4.1** Instala o Hyperion Analyzer em um servidor de aplicativos Apache Tomcat 4.1.
		- **Opcional**: Selecione **Instalar Tomcat 4.1.18**. Se você ainda não tem um servidor de aplicativos instalado, o Apache Tomcat 4.1.18 e o Hyperion Analyzer serão instalados como parte da opção "baterias incluídas".
	- **IBM WebSphere 4** Instala o Hyperion Analyzer em um servidor de aplicativos IBM WebSphere 4.0.5.
	- **IBM WebSphere 5** Instala o Hyperion Analyzer em um servidor de aplicativos IBM WebSphere 5.
- **WebLogic 6.1** Instala o Hyperion Analyzer em um servidor de aplicativos BEA WebLogic 6.1.
- **WebLogic 7.0** Instala o Hyperion Analyzer em um servidor de aplicativos BEA WebLogic 7.0.

**Observação:** O sistema operacional HP-UX suporta somente as opções do servidor de aplicativos Apache Tomcat 4.0 e 4.1.

#### **10.** Selecione **Avançar**.

É exibida a janela Informações do Servidor de Aplicativos.

*Figura 12: Informações do Servidor de Aplicativos (Tomcat)*

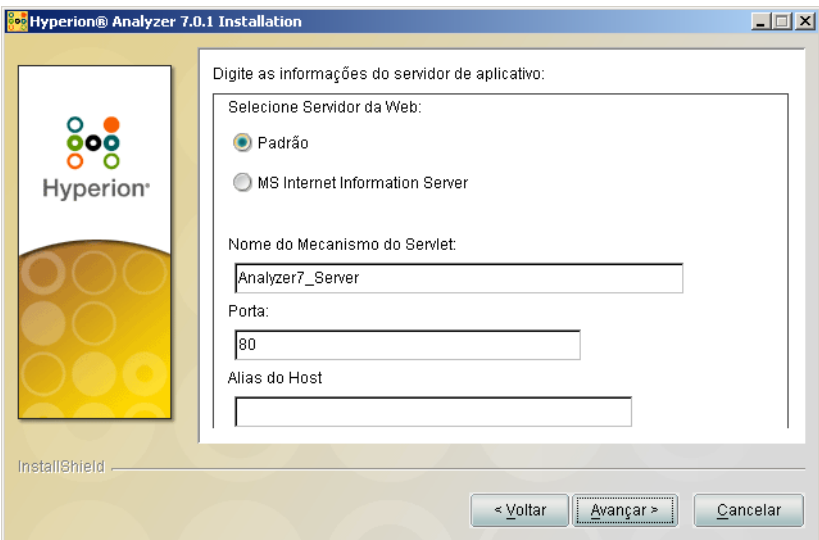
**11.** Com base na opção de servidor de aplicativos que você selecionou, configure os seguintes parâmetros:

| Servidor de<br><b>Aplicativos</b>           | <b>Parâmetros</b>                                                                                                    |
|---------------------------------------------|----------------------------------------------------------------------------------------------------|
| Apache Tomcat 4.1.18                        | 1. Na lista de Servidores Web, selecione Usar Padrão<br>ou Microsoft Internet Information Services (IIS).                                         |
|                                             | <b>2.</b> Digite o Nome do Mecanismo do Servlet;<br>o padrão é Analyzer7_Server.                                                                  |
|                                             | <b>3.</b> Digite o Endereço de Porta HTTP; 80 é o padrão.                                                                                         |
|                                             | 4. Digite o Alias do Host; o padrão é o nome da máquina<br>do servidor que está executando o instalador.                                          |
| Apache Tomcat 4.1 ou 4.0<br>(pré-instalado) | 1. Na lista de Servidores Web, selecione Usar Padrão<br>ou Microsoft Internet Information Services (IIS).                                         |
|                                             | 2. Digite o Nome do Mecanismo do Servlet;<br>o padrão é Analyzer7_Server.                                                                         |
|                                             | <b>3.</b> Digite um caminho para o <b>Home do Servidor de</b><br>Aplicativos ou navegue até o diretório raiz clicando<br>no botão Reticências (). |
|                                             | 4. Digite a <b>Porta</b> ; 80 é o padrão.                                                                                                    |
|                                             | 5. Digite o Alias do Host; o padrão é o nome da máquina<br>do servidor que está executando o instalador.                                          |

*Tabela 3: Parâmetros de Informações do Servidor de Aplicativos*

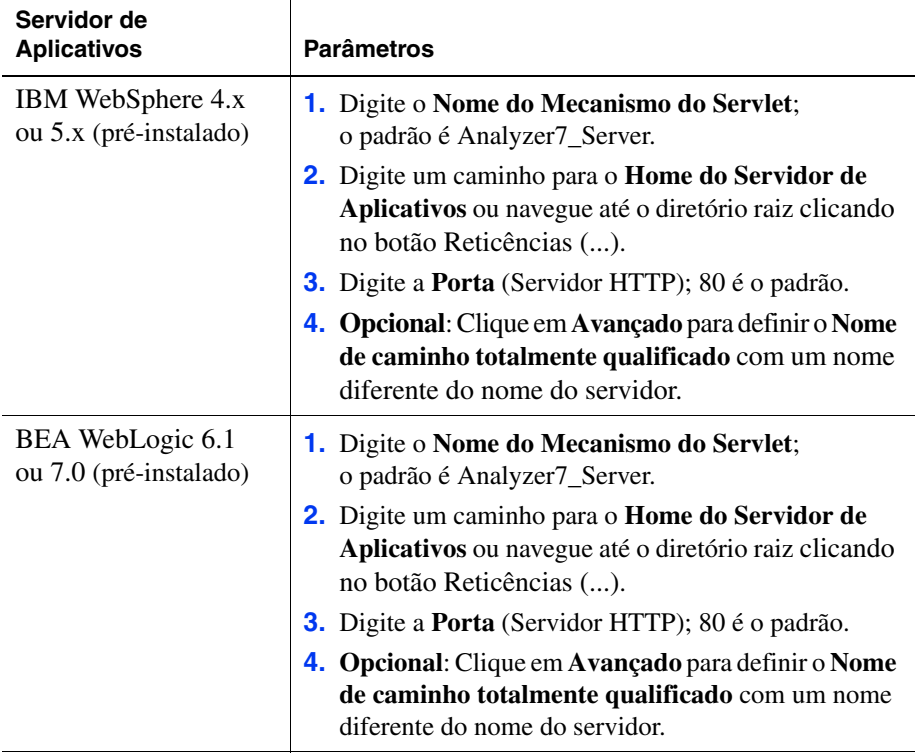

*Tabela 3: Parâmetros de Informações do Servidor de Aplicativos (Continuação)*

### **12.** Clique em **Avançar**.

É exibida a janela Selecionar o Tipo de Repositório RDBMS, conforme mostrado na [Figura 13](#page-38-0). Especifique o banco de dados relacional do repositório do Hyperion Analyzer e

### <span id="page-38-0"></span>*Figura 13: Selecionar o Tipo de Repositório RDBMS*

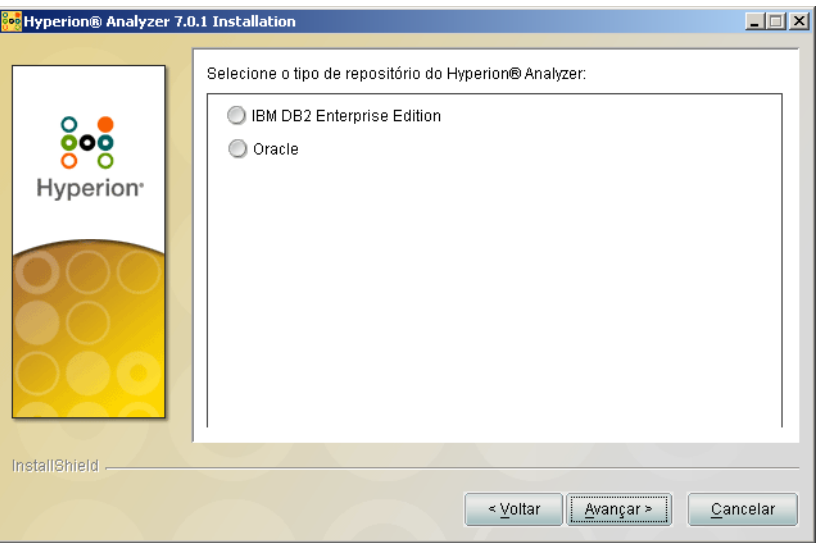

### **13.** Selecione um **Tipo de Repositório RDBMS**.

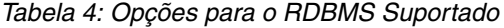

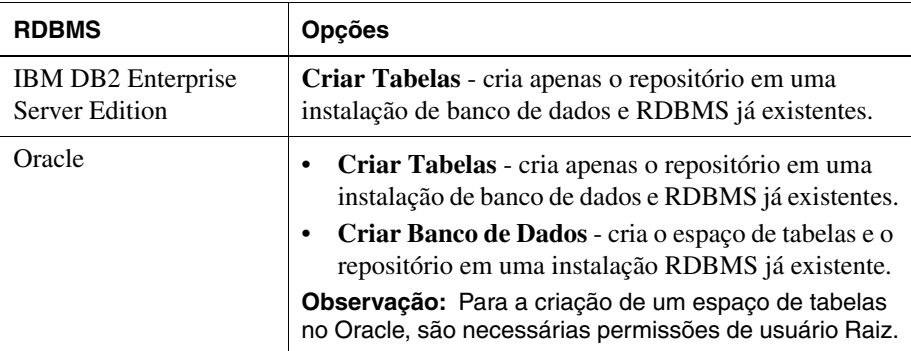

### **14.** Clique em **Avançar**.

A janela Configurar Repositório RDBMS é exibida.

**15.** Digite as seguintes informações de conexão específicas de RDBMS na janela Configurar Repositório RDBMS de acordo com as tabelas a seguir.

*Tabela 5: Informações de Conexão do DB2 Enterprise Edition*

| Caixa de Texto                       | <b>Entrada</b>                                                                             |
|--------------------------------------|--------------------------------------------------------------------------------------------|
| Nome do Servidor                     | O nome explícito de servidor do banco de dados.<br>O uso de "localhost" não é recomendado. |
| Nome do Banco de<br><b>Dados</b>     | O nome do aplicativo do banco de dados.<br>O nome padrão é ANALYZ70.                       |
| Localização do<br><b>Driver JDBC</b> | O caminho para o driver JDBC;<br>o nome de arquivo padrão é db2java.zip.                   |
| Porta                                | O número de porta usada para a comunicação<br>cliente-servidor; o padrão é 50000.          |

*Tabela 6: Informações de Conexão Oracle* 

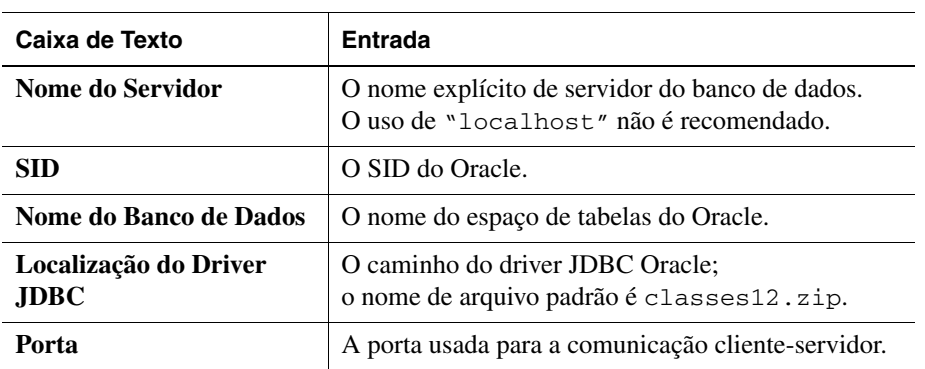

#### **16.** Clique em **Avançar**.

É exibida a janela Informações do Usuário do Repositório, conforme mostrado na [Figura 14.](#page-40-0) Você precisa digitar um nome de usuário DBA, que a instalação usa para criar e modificar o repositório. Além disso, é necessário fornecer um nome de usuário do Analyzer, que o Hyperion Analyzer usa para se comunicar com o repositório do Hyperion Analyzer.

<span id="page-40-0"></span>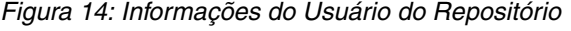

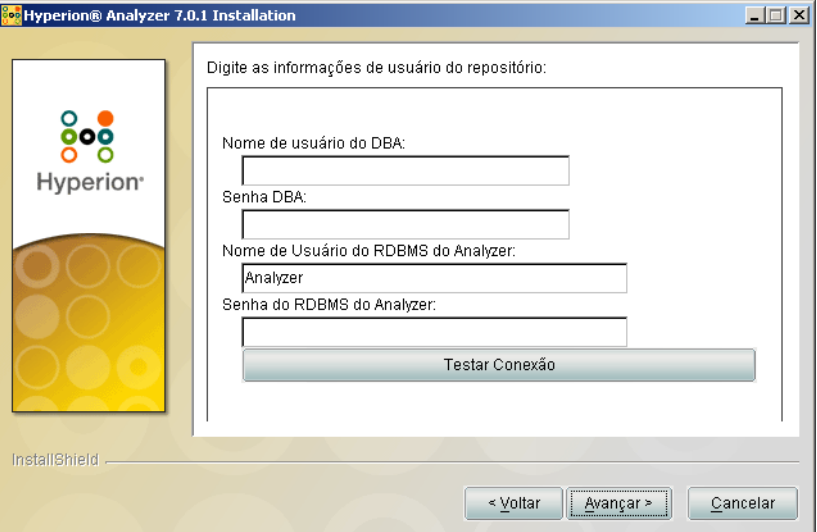

**17.** Digite o DBA e as informações do usuário do DBA e clique em **Avançar.**

**Dica:** Você pode clicar em Testar Conexão para verificar se não há problemas de conectividade com o repositório. Se a conexão com o repositório for bem-sucedida, você poderá continuar com a instalação. Se a conexão com o repositório falhar, você deverá verificar o nome de usuário e a senha do DBA e solucionar o problema com o software do banco de dados.

Neste ponto do processo de instalação, você pode especificar os drivers JDBC para um tipo de RDBMS para estabelecer uma conexão drill-through com outro banco de dados existente. Este segundo conjunto de seleções de tipo de RDBMS e driver JDBC que suporta a funcionalidade drill-through relacional e as conexões relacionais (Cubos Virtuais) é opcional.

- **18.** Execute uma das seguintes tarefas:
	- Se uma conexão drill-through ou relacional (Cubos Virtuais) não for necessária, prossiga com a [etapa 20.](#page-41-0)
	- Se for necessária uma conexão drill-through ou relacional (Cubos Virtuais), selecione um tipo de RDBMS disponível:
		- **–** DB2 Enterprise
		- **–** MS SQL Server
		- **–** Oracle
		- **–** Teradata

É exibido um campo de caminho de driver JDBC correspondente.

- **19.** Digite ou navegue até o nome do caminho do driver JDBC. Por exemplo, o nome de arquivo do driver JDBC para Oracle é classes12.zip.
- <span id="page-41-0"></span>**20.** Clique em **Avançar**.

É exibida a janela Resumo da Instalação. O resumo exibe uma lista das seleções de configuração.

**Observação:** Tenha paciência; pode demorar um pouco para a janela Resumo ser exibida.

**21.** Reavalie o resumo e execute uma das seguintes tarefas:

- Para fazer correções na configuração de instalação, clique em **Voltar**.
- Se a configuração estiver correta, clique em **Avançar**.

O Hyperion Analyzer está instalado. Quando a instalação for concluída, será exibida a janela Instalação Concluída.

**Observação:** O usuário e a senha padrão são *Administrator* e *password*, respectivamente. Você pode usar o arquivo de log da instalação para solucionar problemas de instalação. Você pode localizar o arquivo de log em <*Hyperion Home>/Analyzer\_Install.log*. O diretório do Hyperion Home é o diretório especificado na segunda janela da instalação do Hyperion Analyzer.

**22.** Clique em **Concluir**.

A janela Instalação Concluída é fechada e a instalação do Hyperion Analyzer para UNIX está terminada.

**23.** Faça logoff e logon novamente no servidor.

**ATENÇÃO:** Você deve fazer o logoff do servidor e um novo logon depois de estabelecer o analyzer.sh como uma fonte no perfil para que o Hyperion Analyzer funcione corretamente.

# **Depois de Instalar o Hyperion Analyzer**

Antes de iniciar o Hyperion Analyzer, você deve executar as etapas descritas nos seguintes tópicos, conforme aplicável às suas opções de instalação:

- ["Configuração de Drivers IBM DB2 JDBC 2.0" na página 43](#page-42-0)
- ["Configuração Manual do WebSphere e WebLogic" na página 43](#page-42-1)
- ["Configurando Segurança Externa e de Aplicativos" na página 44](#page-43-0)
- ["Definindo Variáveis de Ambiente" na página 44](#page-43-1)
- ["Iniciando o Servidor OLAP do Hyperion Essbase" na página 46](#page-45-0)
- ["Iniciando os Serviços de RDBMS" na página 46](#page-45-1)
- ["Iniciando o Servidor do Hyperion Analyzer" na página 47](#page-46-0)

### <span id="page-42-0"></span>**Configuração de Drivers IBM DB2 JDBC 2.0**

- ► Para configurar o DB2 RDBMS para usar drivers JDBC 2.0:
	- **1.** Feche todos os serviços de bancos de dados.
	- **2.** Execute o arquivo use jdbc2.bat no subdiretório sqllib\java12.

**Observação:** Quando configurar os drivers JDBC para o IBM DB2 8.1, certifique-se de que o arquivo  $db2$ jcc.jar esteja no mesmo diretório que o arquivo db2java.zip.

**3.** Reinicie todos os serviços de bancos de dados.

**Observação:** Ao instalar o repositório do Hyperion Analyzer em um banco de dados DB2 já existente, você deverá fornecer um nome de usuário e as informações do banco de dados para concluir a instalação. O nome do usuário fornecido deve ser atribuído ao banco de dados.

### <span id="page-42-1"></span>**Configuração Manual do WebSphere e WebLogic**

Se você selecionar uma instalação já existente do IBM WebSphere ou BEA WebLogic como o servidor de aplicativos onde o Hyperion Analyzer deverá ser configurado, deverá executar algumas configurações manuais de implementação antes de continuar. Os próximos capítulos fornecem os procedimentos e as informações necessárias para a configuração manual dos servidores de aplicativos:

- [Capítulo 4, "Implementando o Hyperion Analyzer no IBM WebSphere"](#page-54-0)
- [Capítulo 5, "Implementando o Hyperion Analyzer no BEA WebLogic"](#page-60-0)

### <span id="page-43-3"></span><span id="page-43-0"></span>**Configurando Segurança Externa e de Aplicativos**

Depois de instalar o Hyperion Analyzer, você tem a opção de implementar um dos vários métodos de segurança. A segurança pode ser dividida em autenticação externa e autorização interna. O Hyperion Analyzer fornece as seguintes opções para implementar a segurança:

- Segurança do Analyzer (padrão)
- Segurança do Essbase
- Autenticação Externa

A configuração padrão de segurança do Hyperion Analyzer é a segurança dos aplicativos. Sem um nome de usuário e uma senha válidos, contidos no repositório do Hyperion Analyzer, você não será autenticado como um usuário do Hyperion Analyzer.

Embora não necessário para a operação do Hyperion Analyzer, é aconselhável implementar um método de autenticação externa para integrar com outros produtos Hyperion. Isso é obtido utilizando-se a segurança do Hyperion Essbase existente ou configurando-se um dos seguintes métodos de autenticação existentes:

- Lightweight Directory Access Protocol (LDAP)
- Microsoft Windows NT LAN Manager (NTLM)
- Microsoft Active Directory (MSAD)

Para obter mais informações sobre estas opções de segurança, veja o Capítulo 2 "Managing Security and Access" (Gerenciando o Acesso de Segurança) do *Hyperion Analyzer Administrator's Guide*.

### <span id="page-43-2"></span><span id="page-43-1"></span>**Definindo Variáveis de Ambiente**

➤ Para definir as variáveis de ambiente:

- **1.** Certifique-se de que o Essbase ou um cliente de tempo de execução aplicável esteja instalado e configurado e que duas (2) variáveis de ambiente estejam definidas corretamente.
	- ARBORPATH
	- Defina a variável para um dos seguintes valores:
		- **–** LD\_LIBRARY\_PATH para Sun Solaris
		- **–** LIBPATH para IBM AIX
		- **–** SH\_LIB\_PATH para HP\_UX

Se o Hyperion Essbase estiver instalado, o caminho da Library deverá ser definido corretamente. Veja os exemplos abaixo para obter descrições detalhadas.

A instalação do Hyperion Analyzer gera um script analyzer.sh armazenando-o no diretório raiz do usuário. Este script permite a comunicação cliente-servidor entre o Hyperion Analyzer e o Hyperion Essbase e indica o idioma a ser usado pela interface do Hyperion Analyzer.

- **2.** Edite o ambiente global de shell para fazer referência ao script de shell do Hyperion Analyzer localizado no diretório raiz do usuário. Por exemplo: . /.analyzer.sh
- **3.** Faça logoff e logon novamente para certificar-se de que o ambiente detecte as alterações.

As seções a seguir fornecem exemplos de variáveis de ambiente para cada um dos sistemas operacionais UNIX suportados.

### **Exemplo do IBM AIX 4.3.3**

#### **.profile entries:**

```
export ARBORPATH=/usr/hyperion/essbase
export PATH=$ARBORPATH/bin:$PATH
```

```
#LIBPATH
export LIBPATH=
$ARBORPATH/dynamic:$ARBORPATH/api/lib:$ARBORPATH/bin
```
. /.analyzer.sh

### **.analyzer.sh entries:**

```
LIBPATH=/usr/Hyperion/common/adm/7.0.0/bin/aix:$LIBPATH
#
#
export LIBPATH
```
### **Exemplo do Sun Solaris 8**

### **.profile entries:**

```
ARBORPATH=/opt/hyperion/essbase
export ARBORPATH
LD_LIBRARY_PATH=$LD_LIBRARY_PATH:/opt/hyperion/essbase/bin
export LD_LIBRARY_PATH
```
. /.analyzer.sh

### **.analyzer.sh entries:**

```
LD_LIBRARY_PATH=
/opt/Hyperion/common/adm/7.0.0/bin/solaris:$LD_LIBRARY_PATH
#
#
export LD_LIBRARY_PATH
```
### **Exemplo do HP-UX 11i**

#### **.profile entries:**

```
export ARBORPATH=/usr/hyperion/essbase65r
export SHLIB_PATH=$ARBORPATH/bin
```
### **.analyzer.sh entries:**

```
SHLIB_PATH=/usr/Hyperion/common/adm/7.0.0/bin/hpux:$SHLIB_PATH
#
#
export SH_LIB_PATH
```
### <span id="page-45-0"></span>**Iniciando o Servidor OLAP do Hyperion Essbase**

- ➤ Para iniciar o servidor OLAP Essbase:
	- **1.** Navegue até o diretório \$ARBORPATH/bin e digite **Essbase**.
	- **2.** Digite uma senha válida e pressione **Enter**.

### <span id="page-45-1"></span>**Iniciando os Serviços de RDBMS**

A seção a seguir descreve como iniciar serviços RDBMS para IBM DB2.

### <span id="page-46-0"></span>**Iniciando o Servidor do Hyperion Analyzer**

Siga as instruções na documentação de seu servidor de aplicativos para iniciar os servidores de aplicativos diferentes do Apache Tomcat. Se você selecionou o Apache Tomcat como seu servidor de aplicativos, veja na próxima seção os procedimentos de início e encerramento do servidor.

### **Iniciando e Encerrando o Servidor de Aplicativos Tomcat**

Se você selecionou o servidor de aplicativos Apache Tomcat durante o processo de instalação, deverá iniciar o servidor antes de iniciar o Hyperion Analyzer e encerrar o servidor quando concluir seu trabalho.

- ➤ Para iniciar o servidor de aplicativos Apache Tomcat, mude o diretório para o diretório raiz do Tomcat e mude o diretório para /bin/. Em seguida, execute o script analyzer\_startup.sh. Se você instalou o Tomcat durante a instalação do Hyperion Analyzer, o caminho padrão é: \$HYPERION\_HOME/common/appServers/Tomcat/4.1.18/bin
- ➤ Para encerrar o servidor de aplicativos Apache Tomcat, mude o diretório para o diretório raiz do Tomcat e mude o diretório para /bin/. Em seguida, execute o script analyzer\_stop.sh.

### **Iniciando o Hyperion Analyzer**

Implemente a seguinte URL de página inicial do Hyperion Analyzer para seus usuários:

http://<*nomehost*>/Analyzer6\_Server/index.html

▶ Para iniciar o Cliente do Hyperion Analyzer:

**1.** Abra um navegador, digite a URL da página inicial e pressione **Enter**.

É exibida a Página Inicial do Hyperion Analyzer.

*Figura 15: Página Inicial do Hyperion Analyzer*

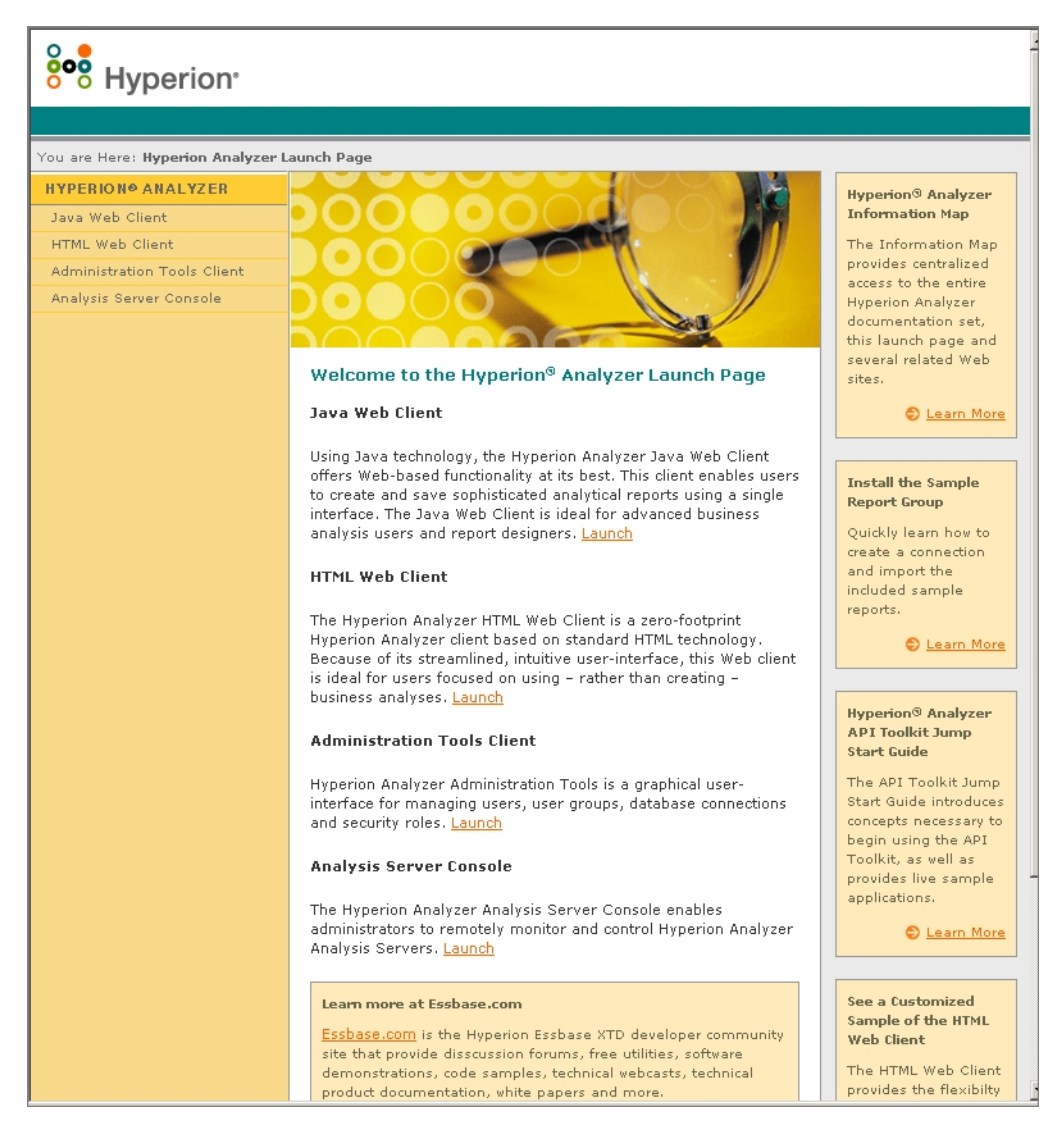

- **2.** Faça sua seleção na seguinte lista de opções:
	- Cliente Web Java
	- Cliente Web HTML
	- Cliente Ferramentas de Administração
	- Console do Servidor de Análise

A opção selecionada será aberta em uma nova janela do navegador. O cliente apropriado será iniciado e será exibida a página de Logon.

**Observação:** Se você não tiver o console Java correto, será exibido um aviso para que você permita sua instalação automática.

**3.** Digite um **ID de Usuário** e **Senha** válidos e clique em **Logon**.

### **A Página Inicial do Hyperion Analyzer**

A Página Inicial do Hyperion Analyzer é uma grande fonte de informações e outros recursos do Hyperion Analyzer. Na Página Inicial você pode:

- Criar um link para o Essbase.com
- Iniciar o Mapa de Informações
- Visualizar as instruções sobre como instalar um grupo de relatórios de exemplos
- Acessar o *Guia de Referência Rápida da Caixa de Ferramentas API do Hyperion Analyzer*
- Iniciar um exemplo de Cliente Web HTML

■ Guia de instalação do Hyperion Analyzer para UNIX

# **Capítulo 3**

# **Conteúdo da Instalação**

Este capítulo descreve os componentes que são instalados com o Hyperion Analyzer, bem como sua localização. Os locais de instalação baseiam-se no servidor de aplicativos implementado. Normalmente, uma instalação do Hyperion Analyzer é estruturada conforme descrito nas tabelas das próximas seções.

### **Primeiros Diretórios do Hyperion Analyzer**

Os diretórios a seguir são instalados no diretório do Hyperion Home que, por padrão, é Hyperion/. Por exemplo, /opt/Hyperion/.

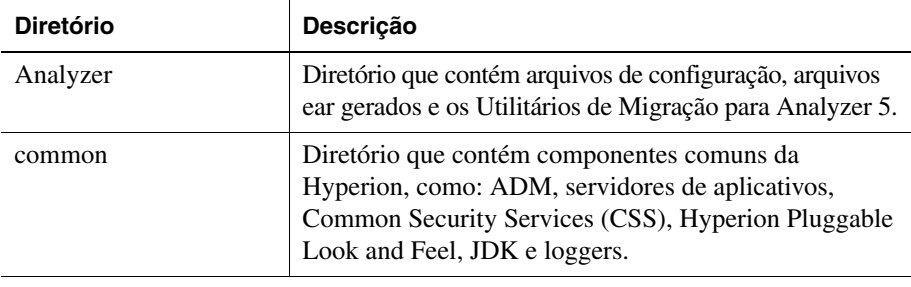

*Tabela 7: Primeiros Diretórios do Hyperion Analyzer*

**Observação:** Se o Hyperion Analyzer foi instalado em um local diferente do diretório Home, o diretório */Analyzer/* aparecerá no local especificado. Por exemplo, o diretório do Hyperion Home seria *//Hyperion/*, e o diretório de instalação do Hyperion Analyzer teria um caminho diferente, por exemplo, *//HyperionApps/*.

### **Diretórios do Hyperion Analyzer**

Se o Hyperion Analyzer tiver sido instalado em um servidor de Aplicativos já existente, os diretórios de servidores estarão no seguinte caminho de diretório: /Hyperion/Analyzer/

Todos os arquivos do Hyperion Analyzer estão no arquivo Analyzer.ear. Consulte o [Capítulo 4, "Implementando o Hyperion Analyzer no IBM WebSphere"](#page-54-0), ou o [Capítulo 5, "Implementando o Hyperion Analyzer no BEA WebLogic",](#page-60-0) para obter mais informações sobre a implementação do arquivo EAR. O diretório Analyzer contém um subdiretório \Ear. Nele, está o conteúdo do arquivo EAR. Quando forem necessárias alterações na implementação, elas poderão ser feitas neste diretório. Então, quando for necessária uma nova implementação do arquivo EAR, você poderá reconstruí-lo utilizando o arquivo

/analyzer/utils/rebuild\_ear.sh.

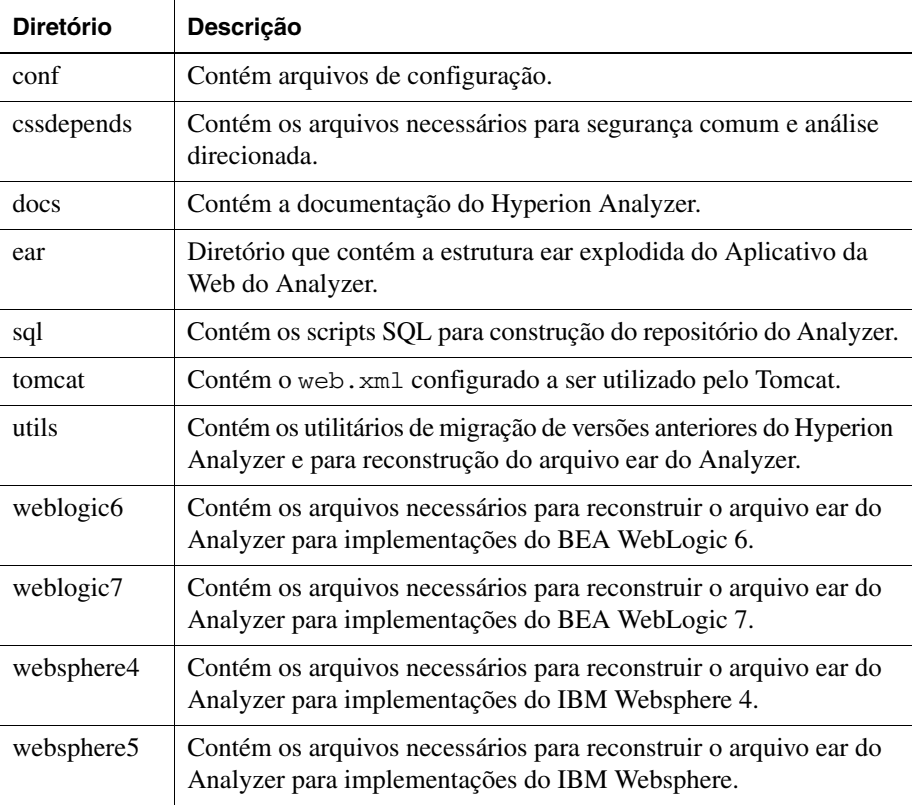

*Tabela 8: Diretórios de Servidores do Hyperion Analyzer*

### <span id="page-52-0"></span>**Diretórios Comuns da Hyperion**

[Tabela 9](#page-52-0) descreve os diretórios instalados no diretório do Hyperion Home.

| <b>Diretório</b>    | <b>Descrição</b>                                                                                                    |
|---------------------|----------------------------------------------------------------------------------------------------|
| adm                 | Contém o nível de diretório mais alto, o Modelo de<br>Dados Analíticos Hyperion (um API Java para o<br>Hyperion Essbase).                                                                                                    |
| appServers          | Contém o servidor de aplicativos instalado com o<br>Hyperion Analyzer, por exemplo, o Tomcat. Além<br>disso, o diretório Analyzer7_Server é<br>armazenado no diretório do servidor de aplicativos.<br>Inclui a Página Inicial e utilitários do Analyzer,<br>como ClassFactoryConfig.bat. |
| <b>CSS</b>          | Contém arquivos jar JRE para implementar<br>autenticação externa.                                                                                                    |
| HyperionHub         | Contém o cliente Hyperion Hub.                                                                                                    |
| HyperionLookAndFeel | Contém o arquivo jar comum do Hyperion Pluggable<br>Look and Feel.                                                                                                    |
| JDK                 | Contém os arquivos Java SDK.                                                                                                    |
| loggers             | Contém os arquivos Log4j.                                                                                                    |

*Tabela 9: Diretórios Comuns da Hyperion*

Se o Apache Tomcat tiver sido instalado com o Hyperion Analyzer, os diretórios de servidores estarão no seguinte caminho de diretório do Hyperion Home:

/hyperion/common/appservers/Tomcat/4.1.18/webapps/ Analyzer7\_Server/.

Se o Hyperion Analyzer tiver sido instalado com um servidor Apache Tomcat já existente, os diretórios de servidores estarão no seguinte caminho de diretório: <tomcatinstallroot>/appserver/webapps/ Analyzer7\_Server/.

■ Guia de instalação do Hyperion Analyzer para UNIX

### **Capítulo**

**4**

# <span id="page-54-0"></span>**Implementando o Hyperion Analyzer no IBM WebSphere**

Se você estiver usando o IBM WebSphere 4, deverá implementar manualmente o Hyperion Analyzer em um servidor de aplicativos IBM WebSphere instalado anteriormente. Presume-se que todos os requisitos de sistema tenham sido atendidos e que a instalação do Hyperion Analyzer tenha sido executada, incluindo a seleção do IBM WebSphere como o servidor de aplicativos.

# **Implementando no IBM WebSphere**

### **Implementando no IBM WebSphere Advanced Edition**

O procedimento a seguir aplica-se ao IBM WebSphere 4 Advanced Edition. Se você estiver usando o IBM WebSphere 4 Advanced Edition Single Server, continue com ["Implementando no Advanced Edition Single Server" na página 58.](#page-57-0)

### **Instalando a Aplicação Web**

➤ Para instalar a aplicação Web do Hyperion Analyzer:

**1.** Copie o arquivo corporativo Analyzer70.ear do diretório /Analyzer/ no diretório WebSphere /Installable Apps/.

**ATENÇÃO:** Não coloque o arquivo morto no diretório InstalledApps, pois isso pode impossibilitar a inicialização do Hyperion Analyzer.

- **2.** Abra o WebSphere Administration Server Console.
- **3.** Clique com o botão direito do mouse no nó **Aplicativos Corporativos** na janela de navegação (no lado esquerdo da interface do console).

**4.** Selecione **Instalar Aplicativo Corporativo**.

**Observação:** Deixe o campo Nome do Aplicativo em branco nessa janela.

- **5.** Clique em **Procurar**, navegue até o arquivo morto corporativo Analyzer70.ear, localizado no diretório Installable Apps, e abra-o.
- **6.** Clique em **Avançar**.

### **Configurando a segurança do WebSphere**

Durante o processo de implementação, você deve configurar a segurança do sistema WebSphere com a caixa de diálogo Mapeando Usuários para Funções.

- ➤ Para configurar a segurança do WebSphere e definir permissões de usuário:
	- **1.** Selecione **Todos**, clique no botão de seleção **Mapeando Usuários para Funções**.
	- **2.** Na caixa de diálogo **Selecionar Usuários/Grupos Todos**, marque a caixa de seleção **Todos (sem autenticação)** e clique em **OK**.

O WebSphere indica que todos os usuários do Hyperion Analyzer pertencem a um único grupo de segurança, chamado Todos. Você pode especificar as funções e permissões do Hyperion Analyzer posteriormente, utilizando as Ferramentas de Administração do Hyperion Analyzer.

**3.** Prossiga pelas próximas páginas de instalação até chegar à página **Selecionando Servidores de Aplicativos**.

Essa janela permite que o IBM WebSphere Enterprise Server Edition especifique os servidores de aplicativos no cluster de rede que suporta o Hyperion Analyzer.

**Confirmar o Seguinte** é a última página da série.

**4.** Certifique-se de que o nó, a porta e o nome de caminho totalmente qualificado para o diretório InstalledApps sejam exibidos na página **Confirmar o Seguinte**.

Essas descrições devem estar corretas e devem corresponder exatamente às informações fornecidas durante a instalação do Hyperion Analyzer. Caso contrário, você terá a opção de reinstalar ou modificar o arquivo de configuração web.xml manualmente.

**5.** Clique em **Concluir** para completar a instalação do aplicativo corporativo.

### **Gerando o plug-in de servidor Web novamente**

► Para gerar o plug-in de servidor Web novamente:

- **1.** Abra o WebSphere 4 Administration Server Console.
- **2.** Expanda os **Nós** na janela de navegação (no lado esquerdo da interface do console).
- **3.** Clique com o botão direito do mouse no nó do servidor em que o Hyperion Analyzer está instalado.
- **4.** Selecione **Gerar Plug-in de Servidor Web Novamente**.
- **5.** Vá para o Microsoft Windows Services, pare e reinicie o IBM HTTP Server.
- **6.** Reinicialize o servidor WebSphere para que as novas variáveis de ambiente tenham efeito.

### **Iniciar a Aplicação Web do Hyperion Analyzer**

Antes de iniciar o Aplicativo da Web do Hyperion Analyzer Web, verifique se você definiu as variáveis de ambiente, conforme descrito em ["Definindo Variáveis de](#page-43-2)  [Ambiente" na página 44](#page-43-2).

- ➤ Para iniciar a do Hyperion Analyzer:
	- **1.** Abra o WebSphere Administration Server Console.
	- **2.** Expanda o nó **Aplicativo Corporativo** na janela de navegação (no lado esquerdo da interface do console).
	- **3.** Clique com o botão direito do mouse no aplicativo **Hyperion Analyzer**.
	- **4.** Selecione **Iniciar**.
	- **5.** Abra um navegador da Web e insira a URL fornecida na última janela da instalação do Hyperion Analyzer. A URL padrão é: http://<nome-servidor>/Analyzer7\_Server/index.html.

A página inicial do Hyperion Analyzer é exibida e você pode começar a análise multidimensional e relacional com o cliente Hyperion Analyzer de sua preferência.

### <span id="page-57-0"></span>**Implementando no Advanced Edition Single Server**

As seções a seguir descrevem como implementar o Hyperion Analyzer para o Advanced Edition Single Server.

### **Instalando a Aplicação Web**

- ➤ Para instalar o aplicativo corporativo do Hyperion Analyzer:
	- **1.** Copie o arquivo morto corporativo Analyzer 70. ear de saída do diretório /analyzer/ no diretório WebSphere Installable Apps.

**ATENÇÃO:** Não coloque o arquivo morto no diretório InstalledApps, pois isso pode **impossibilitar** a inicialização do Hyperion Analyzer.

- **2.** Abra o WebSphere Administration Server Console.
- **3.** Expanda o nó **Nós** e o nó do servidor em que o Hyperion Analyzer será instalado e selecione **Aplicativo Corporativo**.
- **4.** Clique no botão **Instalar**.

**Observação:** Deixe o campo Nome do Aplicativo em branco nessa janela.

- **5.** Use o botão **Procurar** para navegar até o arquivo morto corporativo no diretório Installable Apps.
- **6.** Clique em **Avançar**.

### **Configurar a Segurança do WebSphere**

Durante o processo de implementação, você deverá configurar a segurança do sistema WebSphere. A página Mapeando Usuários para Funções da Instalação do Aplicativo WebSphere indica que todos os usuários do Hyperion Analyzer pertencem a um único grupo de segurança, chamado Todos.

- ➤ Para configurar a segurança do WebSphere e definir permissões de usuário:
	- **1.** Na página **Mapeando Usuários para Funções**, marque a caixa de seleção **Assuntos Especiais - Todos**.

Você pode especificar as funções e permissões do Hyperion Analyzer posteriormente, utilizando as Ferramentas de Administração do Hyperion Analyzer.

**Confirmar o Seguinte** é a última página da série.

**2.** Certifique-se de que o nó, a porta e o nome de caminho totalmente qualificado para o diretório InstalledApps sejam exibidos na página **Confirmar o Seguinte**.

Essas descrições devem estar corretas e devem corresponder exatamente às informações fornecidas para a instalação do Hyperion Analyzer. Caso contrário, você terá a opção de reinstalar ou modificar o arquivo de configuração web.xml manualmente.

**3.** Clique em **Concluir** para completar a instalação do aplicativo corporativo.

### **Gerando o plug-in de servidor Web novamente**

Se o Web Server tiver sido instalado como um serviço, você deverá gerar o plug-in de servidor Web novamente.

- ► Para gerar o plug-in de servidor Web novamente:
	- **1.** Abra o WebSphere 4 Administration Server Console.
	- **2.** Expanda o nó **Nós** e o nó de servidor em que o Hyperion Analyzer está instalado. Expanda o nó **Servidores de Aplicativos** e clique em **Servidor Padrão**.
	- **3.** No banner **Configurações Avançadas**, clique em **Configuração de Plug-in de Servidor Web**.
	- **4.** Clique em **Gerar**.
	- **5.** Vá para o Microsoft Windows Services, pare e reinicie o IBM HTTP Server.
	- **6.** Reinicialize o servidor WebSphere para que as novas variáveis de ambiente tenham efeito.

### **Iniciando a Aplicação Web do Hyperion Analyzer**

Antes de iniciar o Aplicativo da Web do Hyperion Analyzer Web, verifique se você definiu as variáveis de ambiente, conforme descrito em ["Definindo Variáveis de](#page-43-2)  [Ambiente" na página 44](#page-43-2).

➤ Para iniciar a Aplicação Web do Hyperion Analyzer:

- **1.** Abra o WebSphere Administration Server Console.
- **2.** Localize e expanda o nó **Nós** e o nó em que o Hyperion Analyzer está instalado.
- **3.** No lado esquerdo da interface do console, clique no nó **Aplicativo Corporativo** na página de navegação.
- **4.** Marque a caixa de seleção do novo item da aplicação Web (Analyzer70).
- **5.** Clique em **Iniciar**.
- **6.** Para continuar o processo de instalação, consulte [Capítulo 2](#page-22-0) [Configurando](#page-43-3)  [Segurança Externa e de Aplicativos](#page-43-3).

### **Capítulo**

**5**

# <span id="page-60-0"></span>**Implementando o Hyperion Analyzer no BEA WebLogic**

# **Implementando no BEA WebLogic**

É necessário implementar manualmente o Hyperion Analyzer em um servidor de aplicativos BEA WebLogic 7.0 instalado anteriormente.

- ► Para implementar manualmente o Hyperion Analyzer em um servidor de aplicativos BEA WebLogic 7.0:
	- **1.** Inicie o BEA WebLogic Server.
	- **2.** Inicie o WebLogic Server Console.
	- **3.** Navegue até **Implementações > Aplicativos** e clique em **Configurar um Novo Aplicativo**.
	- **4.** Clique na unidade correta e navegue até o arquivo morto corporativo (EAR) recém-criado.
	- **5.** Quando o arquivo EAR correto for exibido, clique no hiperlink **[select]** correspondente.
	- **6.** A etapa 3 do processo de implementação solicita que você indique o servidor para o qual o arquivo EAR foi implementado.
	- **7.** Selecione um **Servidor Disponível** e mova-o para a janela **Servidor de Destino** utilizando o controle de botão de seta.
	- **8.** Digite um nome para o Aplicativo no campo **Etapa 4**. O padrão é "Analyzer70".
	- **9.** Clique no botão de controle **Configurar e Exibir**.
	- **10.** O arquivo EAR do WebLogic Server é configurado e implementado.
	- **11.** Para continuar com a instalação, volte para ["Configurando Segurança Externa](#page-43-3)  [e de Aplicativos" na página 44.](#page-43-3)

■ Guia de instalação do Hyperion Analyzer para UNIX

# **Capítulo**

**6**

# **Criando repositórios com scripts**

Talvez os administradores de bancos de dados queiram criar repositórios executando scripts, em vez de distribuir suas informações de segurança. Todos os scripts SQL podem ser encontrados no diretório /Analyzer/sql.

Você pode executar scripts para cada um dos tipos de RDBMS suportados pelo Hyperion Analyzer. As seções a seguir apresentam os procedimentos para a criação de repositórios:

["Criando o repositório para IBM DB2" na página 63](#page-62-0)

["Criando o repositório para Oracle" na página 65](#page-64-0)

["Criando o repositório para o SQL Server" na página 67](#page-66-0)

# <span id="page-62-0"></span>**Criando o repositório para IBM DB2**

Existem três scripts para a criação de um repositório IBM DB2:

- AnalyzerCreateDatabaseDB2.sql cria o banco de dados DB2.
- AnalyzerCreateTablesDB2.sql cria todas as tabelas de repositório para as duas edições do DB2.
- AnalyzerDefaultDataDB2.sql preenche as tabelas com dados de configuração padrão do Hyperion Analyzer no banco de dados criado com o script SQL.
- ➤ Para criar um repositório do IBM DB2:
	- **1.** Abra o script AnalyzerCreateDatabaseDB2.sql em um editor SQL e modifique os parâmetros a seguir.

| Parâmetro           | Descrição                                                                                                    |
|---------------------|----------------------------------------------------------------------------------------------------|
| ****CAPSDBNAME****  | O nome do banco de dados do Hyperion<br>Analyzer. Substituir por ANALYZ70.                                                                |
| ****DBNAME****      | O nome do banco de dados do Hyperion<br>Analyzer. Substituir por ANALYZ70.                                                                |
| ****DB2USERNAME**** | Substituir pela ID de usuário do administrador<br>$d$ o DB $2$ .                                                                          |
| ****DB2PASSWORD**** | Substituir pela senha do administrador do DB2<br>correspondente.                                                                          |
| ****CAPSUSER****    | Substituir por um nome de usuário de repositório<br>de RDBMS com o qual um administrador<br>possa acessar o aplicativo de banco de dados. |
|                     | Observação: O nome de usuário pode ter no<br>máximo oito (8) caracteres.                                                                  |

*Tabela 10: Parâmetros de Script AnalyzerCreateDatabaseDB2.sql para IBM DB2*

- **2.** Salve as modificações e execute o script SQL.
- **3.** Abra o script AnalyzerCreateTablesDB2.sql em um editor SQL e modifique os parâmetros a seguir.

| Parâmetro           | <b>Descrição</b>                                                           |
|---------------------|----------------------------------------------------------------------------|
| ****CAPSDBNAME****  | O nome do banco de dados do Hyperion<br>Analyzer. Substituir por ANALYZ70. |
| ****DRNAME****      | O nome do banco de dados do Hyperion<br>Analyzer. Substituir por ANALYZ70. |
| ****DB2USERNAME**** | A ID de usuário do administrador do DB2.                                   |

*Tabela 11: Parâmetros de script AnalyzerCreateTablesDB2.sql para IBM DB2*

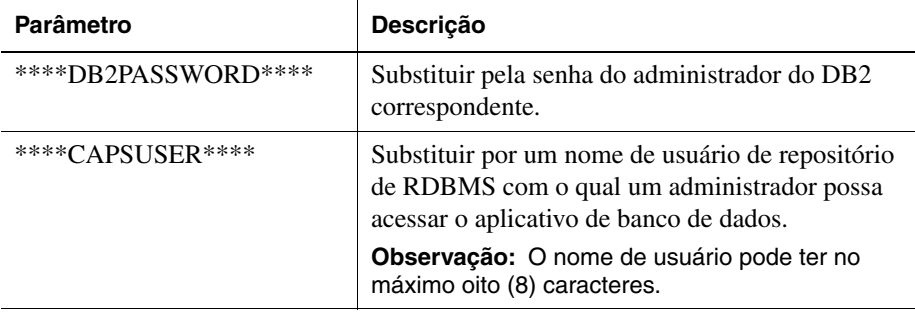

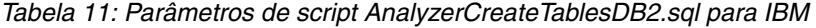

- **4.** Salve as modificações e execute o script SQL.
- **5.** Abra o script AnalyzerCreateDatabaseDB2.sql em um editor SQL e modifique os parâmetros a seguir.

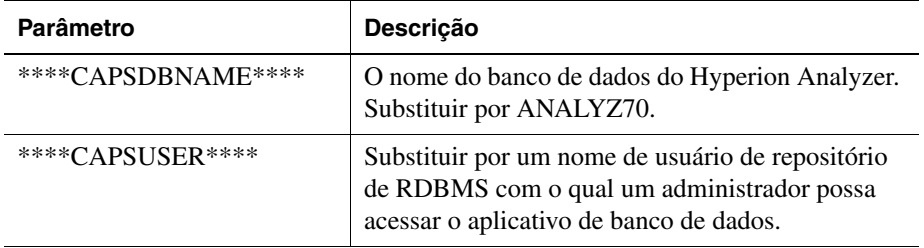

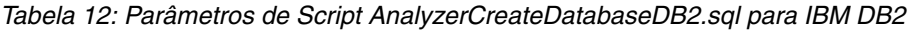

**6.** Salve as modificações e execute o script SQL.

# <span id="page-64-0"></span>**Criando o repositório para Oracle**

Existem quatro scripts para a criação de um repositório Oracle:

- AnalyzerCreateDatabaseOracle8i.sql cria o banco de dados Oracle.
- AnalyzerCreateTablesOracle8i.sql cria as tabelas de repositório do Hyperion Analyzer.
- AnalyzerDefaultDataOracle8i.sql preenche as tabelas com dados de configuração padrão do Hyperion Analyzer.
- AnalyzerCreateRemoveOracle8i.sql é um script usado internamente pelo script de criação de banco de dados.
- ► Para criar um repositório Oracle:
	- **1.** Abra o script AnalyzerCreateDatabaseOracle8i.sql em um editor SQL e modifique os parâmetros de script a seguir.

| Parâmetro           | Descrição                                                                                                    |
|---------------------|----------------------------------------------------------------------------------------------------|
| ****DB2USERNAME**** | Substituir pela ID de Usuário do Administrador<br>Oracle.                                                                                 |
| ****DB2PASSWORD**** | Substituir pela senha de administrador<br>correspondente.                                                                                 |
| ****CAPSUSER****    | Substituir por um nome de usuário de repositório<br>de RDBMS com o qual um administrador possa<br>acessar o aplicativo de banco de dados. |
|                     | <b>Observação:</b> O nome de usuário pode ter no<br>máximo oito (8) caracteres.                                                           |
| ****PASSWORD****    | Substituir pela senha CAPSUSER<br>correspondente.                                                                                         |

*Tabela 13: Parâmetros de script AnalyzerCreateDatabaseOracle8i.sql para Oracle*

- **2.** Execute o script AnalyzerCreateDatabaseOracle8i.sql.
- **3.** Abra o script AnalyzerCreateTablesOracle8i.sql em um editor SQL e modifique os parâmetros de script a seguir.

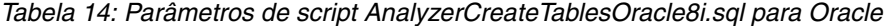

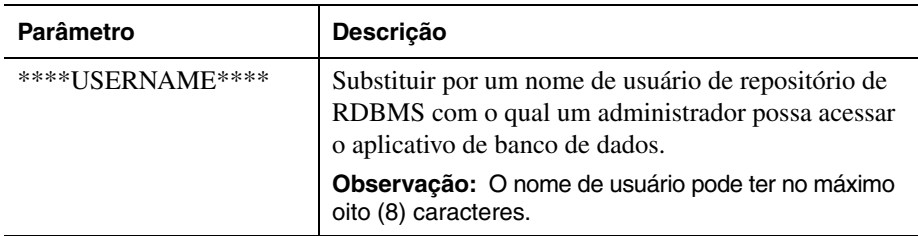

**4.** Execute o script AnalyzerCreateTablesOracle8i.sql.

**5.** Abra o script AnalyzerDefaultDataOracle8i.sql em um editor SQL e modifique os seguintes parâmetros de script:

| Parâmetro           | <b>Descrição</b>                                                                                                    |
|---------------------|----------------------------------------------------------------------------------------------------|
| ****DB2USERNAME**** | Substituir pela ID de Usuário do Administrador<br>Oracle.                                                                                 |
| ****DB2PASSWORD**** | Substituir pela senha de administrador<br>correspondente.                                                                                 |
| ****USERNAME****    | Substituir por um nome de usuário de repositório<br>de RDBMS com o qual um administrador possa<br>acessar o aplicativo de banco de dados. |
|                     | Observação: O nome de usuário pode ter no<br>máximo oito (8) caracteres.                                                                  |

*Tabela 15: Parâmetros de script AnalyzerDefaultDataOracle8i.sql para Oracle*

**6.** Execute o script AnalyzerDefaultDataOracle8i.sql.

## <span id="page-66-0"></span>**Criando o repositório para o SQL Server**

Existem quatro scripts para a criação de um repositório SQL Server:

- AnalyzerCreateDatabaseMSSQL.sql cria um banco de dados SQL Server.
- AnalyzerCreateTablesMSSQL.sql cria as tabelas de repositório do Hyperion Analyzer.
- AnalyzerDefaultDataMSSQL.sql preenche as tabelas com dados de configuração padrão do Hyperion Analyzer.
- AnalyzerRemoveDatabasesMSSQL.sql é um script usado internamente pelo script de criação de banco de dados.
- ➤ Para criar um repositório do SQL Server:
	- **1.** Abra o script AnalyzerCreateDatabase.sql em um editor SQL e modifique os seguintes parâmetros de script:

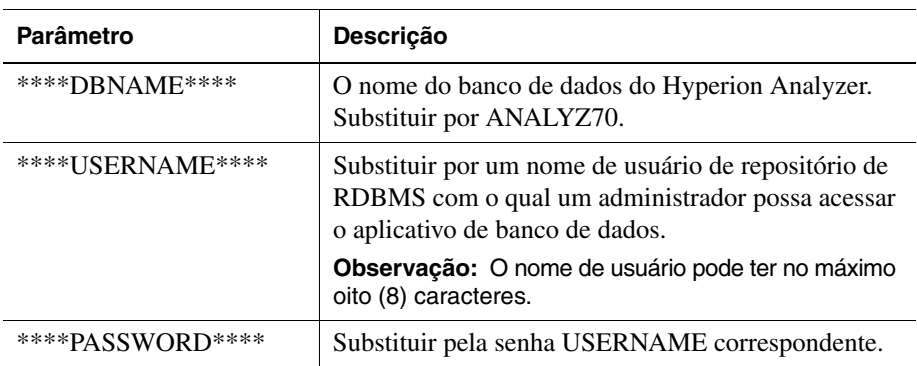

*Tabela 16: Parâmetros de script AnalyzerCreateDatabase.sql para SQL Server*

- **2.** Execute o script AnalyzerCreateDatabaseMSSQL.sql.
- **3.** Abra o script AnalyzerCreateTablesMSSQL.sql em um editor SQL e modifique os seguintes parâmetros de script:

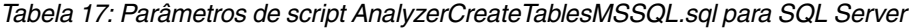

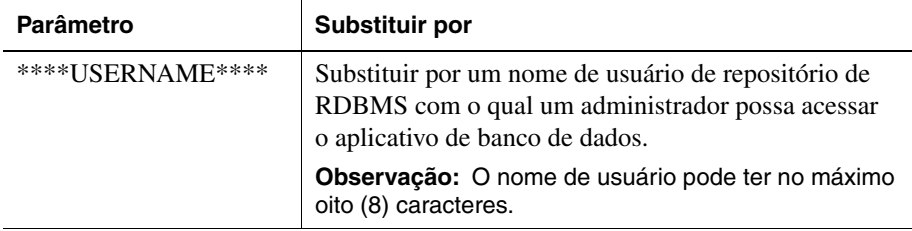

- **4.** Selecione o banco de dados correto na caixa de listagem suspensa da ferramenta de análise de consulta.
- **5.** Execute o script AnalyzerCreateTablesMSSQL.sql.
- **6.** Execute o script AnalyzerDefaultDataMSSQL.sql.

# **Capítulo 7**

# **Importando Relatórios de Exemplos do Hyperion Analyzer**

O Hyperion Analyzer fornece relatórios de exemplos contidos em dois grupos para que você os importe para o seu repositório do Hyperion Analyzer com base no application:cube de modelos do Hyperion Essbase, chamado Sample:Basic. Os tópicos a seguir descrevem como importar os relatórios de exemplos e os grupos de relatórios de exemplos de API:

- ["Criando uma Conexão de Banco de Dados" na página 69](#page-68-0)
- ["Importando o Grupo de Relatórios de Exemplos" na página 71](#page-70-0)
- ["Importando o Grupo de Relatórios de Exemplos de API" na página 72](#page-71-0)

Os procedimentos deste capítulo pressupõem as seguintes condições:

- O Hyperion Analyzer está instalado.
- Um servidor Essbase OLAP válido foi iniciado.
- Um servidor de aplicativos válido foi iniciado.

## **Importando relatórios de exemplos**

As seções a seguir descrevem como criar uma conexão de banco de dados e como importar os relatórios de exemplos.

### <span id="page-68-0"></span>**Criando uma Conexão de Banco de Dados**

É necessário criar uma conexão de banco de dados com o cubo Hyperion Essbase antes de importar os relatórios de exemplos.

- ► Para importar o grupo de relatórios de exemplos e os relatórios:
	- **1.** Inicie um navegador da Web suportado.
	- **2.** Selecione **Arquivo > Abrir**.
	- **3.** Insira a URL da página inicial do Hyperion Analyzer e pressione **Enter**. Por exemplo:

http://<nomeservidor>/Analyzer7\_Server/index.html

- **4.** Na Página Inicial do Hyperion Analyzer, clique no link **Cliente Web Java**. O Hyperion Analyzer é iniciado, e a caixa de diálogo Logon é exibida.
- **5.** Insira um ID de usuário e uma senha válidos (administrator/password) e clique em **OK**.
- **6.** No Hyperion Analyzer, selecione **Ferramentas > Preferências de Usuário** no menu suspenso.

A caixa de diálogo Preferências do Usuário é exibida.

**7.** Clique em **Conexões**.

As conexões disponíveis são exibidas.

**8.** Clique no botão **Adicionar Novo**.

A caixa de diálogo Selecionar Tipo de Banco de Dados é exibida.

**9.** Selecione **Essbase** na lista suspensa e clique em **OK**.

A caixa de diálogo de Logon do Hyperion Essbase é exibida.

**10.** Especifique o servidor Hyperion Essbase, um ID de usuário e senha válidos do Hyperion Essbase e clique em **OK**.

A caixa de diálogo Listar Bancos de Dados é exibida.

**11.** Selecione **Sample:Basic** na lista **Bancos de Dados Disponíveis** e clique no botão de seta para a direita (>).

Sample:Basic é adicionado à lista Bancos de Dados Selecionados.

**12.** Clique em **OK**.

Sample:Basic é adicionado à lista de Preferências de Conexões do Usuário.

**13.** Clique em **Aplicar** e em **Fechar**.

### <span id="page-70-0"></span>**Importando o Grupo de Relatórios de Exemplos**

É necessário importar um grupo de relatórios utilizando o Cliente Web Java.

**Observação:** Você deve ser um administrador ou usuário avançado e deve ter privilégios de gravação para importar um grupo de relatórios.

- ► Para importar um grupo de relatórios de exemplos:
	- **1.** Na barra de menus do Cliente Web Java, selecione **Arquivo > Importar > Grupo de Relatórios**.

A caixa de diálogo Abrir é exibida.

**2.** Selecione o arquivo Sample Reports.ARG, localizado no diretório do Hyperion Home. Por exemplo, se você estiver usando Apache Tomcat, o diretório do Hyperion Home será:

Hyperion/common/appServers/Tomcat/4.1.18/webapps/ Analyzer7\_Server/samples

A caixa de diálogo Mapear Conexões é exibida.

- **3.** Selecione **localhost:Sample:Basic** na lista **Conexão Exportada** e selecione a conexão de banco de dados que você acabou de criar na lista Bancos de Dados Disponíveis.
- **4.** Clique no botão **Mapear!**.
- **5.** Clique em **OK**.
- **6.** Digite **Relatórios de Exemplos** para o nome do grupo de relatórios e clique em **OK**.

O grupo de relatórios é salvo no repositório.

### <span id="page-71-0"></span>**Importando o Grupo de Relatórios de Exemplos de API**

➤ Para importar o grupo de relatórios de exemplos de API:

**1.** Na barra de menus do Cliente Web Java, selecione **Arquivo > Importar > Grupo de Relatórios**.

A caixa de diálogo Abrir é exibida.

**2.** Selecione o arquivo api samples.ARG, localizado no diretório do Hyperion Home. Por exemplo, se você estiver usando Apache Tomcat, o diretório do Hyperion Home será:

Hyperion/common/appServers/Tomcat/4.1.18/webapps/ Analyzer7\_Server/samples

A caixa de diálogo Mapear Conexões é exibida.

- **3.** Selecione **localhost:Sample:Basic** na lista **Conexão Exportada** e selecione a conexão de banco de dados que você acabou de criar na lista **Conexões de Bancos de Dados Disponíveis**.
- **4.** Clique no botão **Mapear!**.
- **5.** Clique em **OK**.
- **6.** Digite **Exemplos de API** para o nome do grupo de relatórios e clique em **OK**.

O grupo de relatórios de exemplos de API é salvo no repositório.
## **Capítulo**

**8**

# <span id="page-72-0"></span>**Desinstalando o Hyperion Analyzer**

## <span id="page-72-1"></span>**Desinstalando o Hyperion Analyzer do UNIX**

- ► Para desinstalar o Hyperion Analyzer do sistema UNIX:
	- **1.** Faça logon no servidor.
	- **2.** Na pasta raiz onde o Hyperion Analyzer foi instalado, navegue até Hyperion/\_uninstall/.
	- **3.** Execute o uninstaller.bin.
	- **4.** Quando a desinstalação estiver concluída, você poderá excluir manualmente o diretório do Hyperion Analyzer.
	- **5.** Execute um dos seguintes procedimentos:
		- Caso tenha modificado o arquivo analyzer.sh para definir variáveis de ambiente, desfaça as alterações realizadas nessas variáveis de ambiente.
		- Remova as variáveis de ambiente de definição de recurso do conjunto.

O Hyperion Analyzer foi removido do sistema.

■ Guia de instalação do Hyperion Analyzer para UNIX

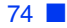

## **Índice**

#### **[A](#page-74-0) [B](#page-74-1) [C](#page-74-2) [D](#page-74-3) E F [G](#page-74-4) [H](#page-74-5) [I](#page-75-1) J [L](#page-75-2) [M](#page-75-3) N [O](#page-75-4) [P](#page-75-0) Q [R](#page-75-5) [S](#page-76-0) T [U](#page-76-1) V X Z**

## <span id="page-74-0"></span>**A**

Advanced Edition configuração de segurança do WebSphere, [56](#page-55-0) implementando no WebSphere, [55](#page-54-0) Advanced Edition Personal Server configuração de segurança do WebSphere, [58](#page-57-0) implementando no WebSphere, [58](#page-57-1) após a instalação definindo variáveis de ambiente, [44](#page-43-0) autenticação, [44](#page-43-1) autorização, [44](#page-43-1)

## <span id="page-74-1"></span>**B**

BEA WebLogic, implementando no, [61](#page-60-0)

## <span id="page-74-2"></span>**C**

Conexão de Banco de Dados, criando, [69](#page-68-0) componentes do aplicativo Caixa de Ferramentas API, [13](#page-12-0) Cliente Web HTML, [13](#page-12-1) Cliente Web Java, [13](#page-12-2) Cliente Windows, [13](#page-12-3) Ferramentas de Administração, [13](#page-12-4) Repositório, [13](#page-12-5) Servidor de Análise, [13](#page-12-6) criando Conexões de Bancos de Dados, [69](#page-68-0) repositórios do Hyperion Analyzer, [63](#page-62-0) criando backup de repositórios existentes, [28](#page-27-0) criando um repositório para IBM DB2, [63](#page-62-1) para Oracle, [65](#page-64-0) para SQL Server, [67](#page-66-0)

## <span id="page-74-3"></span>**D**

DB2 7.2 e 8.1, informações de conexão, [40](#page-39-0) definindo variáveis de ambiente Exemplo do HP-UX 11i, [46](#page-45-0) Exemplo do IBM AIX 4.3.3, [45](#page-44-0) Exemplo do Sun Solaris 8, [46](#page-45-1) UNIX, [44](#page-43-0) desinstalando do UNIX, [73](#page-72-0) Hyperion Analyzer do UNIX, [73](#page-72-1) documentação, feedback, [xii](#page-11-0)

## <span id="page-74-4"></span>**G**

Grupo de Relatórios de Exemplos, importando, [71](#page-70-0) grupo de relatórios de exemplos de API, importando, [72](#page-71-0)

## <span id="page-74-5"></span>**H**

Hyperion Analyzer BEA WebLogic, [61](#page-60-1) cópia de backup do repositório, [28](#page-27-0) componentes do aplicativo, [13](#page-12-7) criando repositórios, [63](#page-62-0) desinstalando do UNIX, [73](#page-72-1) diagrama arquitetural, [14](#page-13-0) IBM WebSphere, [55](#page-54-1) importando relatórios de exemplos, [69](#page-68-1) iniciando, [47](#page-46-0) Lista de Verificação Antes da Instalação, [26](#page-25-0) migração do repositório, [28](#page-27-0) opções de instalação, [21](#page-20-0) pré-instalação, [26](#page-25-1) procedimento de instalação, [29](#page-28-0) requisitos do sistema, [23](#page-22-0) segurança, [44](#page-43-1)

**Índice**

#### **[A](#page-74-0) [B](#page-74-1) [C](#page-74-2) [D](#page-74-3) E F [G](#page-74-4) [H](#page-74-5) [I](#page-75-1) J [L](#page-75-2) [M](#page-75-3) N [O](#page-75-4) [P](#page-75-0) Q [R](#page-75-5) [S](#page-76-0) T [U](#page-76-1) V X Z**

#### <span id="page-75-1"></span>**I**

IBM WebSphere, implementando no, [55](#page-54-2) IBM DB2 criando um repositório para, [63](#page-62-1) Enterprise Server Edition, [28](#page-27-1) informações adicionais sobre, [27](#page-26-0) Informações sobre produtos da Hyperion, [xii](#page-11-1) implementação opção 1, [17](#page-16-0) opção 2, [18](#page-17-0) opção 3, [19](#page-18-0) opção 4, [20](#page-19-0) opções, [16](#page-15-0) implementando no BEA WebLogic, [61](#page-60-2) no IBM WebSphere, [55](#page-54-2) importando Grupo de Relatórios de Exemplos, [71](#page-70-0) grupo de relatórios de exemplos de API, [72](#page-71-0) informações de conexão DB2 7.2 e 8.1, [40](#page-39-0) Oracle, [40](#page-39-1) iniciando Hyperion Analyzer, [47](#page-46-0) Serviços de RDBMS, [46](#page-45-2) Servidor do Hyperion Analyzer, [47](#page-46-1) Servidor OLAP do Hyperion Essbase, [46](#page-45-3) iniciando e encerrando, Servidor de Aplicativos Apache Tomcat, [47](#page-46-2) instalando o Hyperion Analyzer no UNIX, [23](#page-22-1)

## <span id="page-75-2"></span>**L**

Lista de Verificação Antes da Instalação, [26](#page-25-0) lista de verificação pré-instalação, [26](#page-25-1) localizando scripts SQL, [63](#page-62-2)

## <span id="page-75-3"></span>**M**

modelo de banco de dados, Sample Basic, [69](#page-68-2)

## <span id="page-75-4"></span>**O**

Opções do repositório RDBMS IBM DB2 7.2 Enterprise Server Edition, [39](#page-38-0) Oracle 8.1.7, [39](#page-38-1) **Oracle** criando um repositório para, [65](#page-64-0) informações de conexão, [40](#page-39-1) opções de implementação, [16](#page-15-0) opções de instalação, [21](#page-20-0) opções de servidor de aplicativos BEA WebLogic 6.1, [36](#page-35-0) BEA WebLogic 7.0, [36](#page-35-1) IBM WebSphere 4, [35](#page-34-0) IBM WebSphere 5, [35](#page-34-1)

## <span id="page-75-0"></span>**P**

pré-instalação Iniciando o Servidor OLAP do Hyperion Essbase, [46](#page-45-3) iniciando o Hyperion Analyzer, [47](#page-46-0) iniciando o servidor do Hyperion Analyzer, [47](#page-46-1) iniciando os serviços de RDBMS, [46](#page-45-2)

## <span id="page-75-5"></span>**R**

Requisitos do Sistema cliente, [25](#page-24-0) servidor, [24](#page-23-0) Requisitos do Sistema do cliente, [25](#page-24-0) relatórios de exemplos, importando, [69](#page-68-1) repositório cópia de backup, [28](#page-27-0) migração, [28](#page-27-0) requisitos do sistema do servidor, [24](#page-23-0)

#### **[A](#page-74-0) [B](#page-74-1) [C](#page-74-2) [D](#page-74-3) E F [G](#page-74-4) [H](#page-74-5) [I](#page-75-1) J [L](#page-75-2) [M](#page-75-3) N [O](#page-75-4) [P](#page-75-0) Q [R](#page-75-5) [S](#page-76-0) T [U](#page-76-1) V X Z**

## <span id="page-76-0"></span>**S**

Script IBM DB2 AnalyzerCreateDatabaseDB2.sql, [63](#page-62-3) AnalyzerCreateTablesDB2.sql, [63](#page-62-4) AnalyzerDefaultDataDB2.sql, [63](#page-62-5) Script Oracle AnalyzerCreateDatabaseOracle8i.sql, [65](#page-64-1) AnalyzerCreateRemoveOracle8i.sql, [65](#page-64-2) AnalyzerCreateTablesOracle8i.sql, [65](#page-64-3) AnalyzerDefaultDataOracle8i.sql, [65](#page-64-4) Script SQL AnalyzerCreateDatabaseMSSQL.sql, [67](#page-66-1) AnalyzerCreateTablesMSSQL.sql, [67](#page-66-2) AnalyzerDefaultDataMSSQL.sql, [67](#page-66-3) AnalyzerRemoveDatabasesMSSQL.sql, [67](#page-66-4) localizando, [63](#page-62-2) Serviços de Consultoria da Hyperion, [xii](#page-11-2) Serviços de RDBMS, iniciando, [46](#page-45-2) Serviços de Treinamento da Hyperion, [xii](#page-11-3) Servidor de Aplicativos Apache Tomcat, iniciando e encerrando, [47](#page-46-2) Servidor do Hyperion Analyzer, iniciando, [47](#page-46-1) Servidor OLAP do Hyperion Essbase, iniciando, [46](#page-45-3) SQL Server, criando um repositório para, [67](#page-66-0) Suporte da Hyperion, [xii](#page-11-1) Suporte Técnico da Hyperion, [xii](#page-11-4) segurança de aplicativos, [44](#page-43-1) segurança, aplicativo, [44](#page-43-1) serviços de consultoria, [xii](#page-11-2) serviços de treinamento, [xii](#page-11-3) suporte técnico, [xii](#page-11-4)

### <span id="page-76-1"></span>**U**

UNIX definindo variáveis de ambiente, [44](#page-43-0) desinstalando o Hyperion Analyzer, [73](#page-72-0) instalando o Hyperion Analyzer no, [23](#page-22-1)

Índice

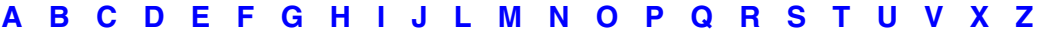